# 2019

# ATS27 Transfer Switch

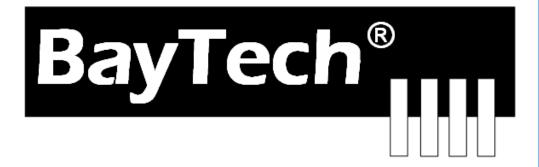

COPYRIGHT 2019

Bay Technical Associates, Inc.

# **Table of Contents**

| COMPLIANCE STANDARD                         |    |
|---------------------------------------------|----|
| CONNECTION DESCRIPTION                      | 5  |
| EIA-232 Serial Connection                   | 5  |
| 10/100 Base-T Network Port Connection       | 5  |
| INSTALLATION                                |    |
| Unpacking                                   |    |
| Preparing the Installation Site             |    |
| Power                                       |    |
| CIRCUIT BREAKER                             |    |
| CABLING                                     |    |
| RJ-45 Cable                                 |    |
| Adapters                                    |    |
| SERIAL SETUP                                |    |
| Main Control:                               |    |
| HELP OPTIONS                                |    |
| Configuration Menu                          |    |
| Manage User                                 |    |
| Add a User                                  |    |
| Delete a User                               |    |
| Rename a User                               |    |
|                                             |    |
| Assigned Outlets                            |    |
| Change Outlet Name                          |    |
| Enable/Disable Status Menu                  |    |
| Change Unit ID                              |    |
| Change Alarm Threshold                      |    |
| Change ATS Voltage Switching Points         |    |
| Change ATS Switch Back Mode/Time            |    |
| Change ATS Delay Switch to Secondary        |    |
| Change Buzzer Audible Alarms                |    |
| Display Current Electrical Characteristics: |    |
| Logging Out                                 |    |
| Current User Password:                      |    |
| Identify Current User                       |    |
| Unit Identification                         | 20 |
| Setting Source Input Primary                | 20 |
| SETUP OPTIONS                               | 20 |
| RIPSET                                      |    |
| NETWORK CONFIGURATION MENU:                 | 21 |
| Status                                      | 21 |
| Serial Port Configuration                   |    |
| Handshaking                                 |    |
| Baud Rate                                   |    |
| Word Size                                   |    |
| Stop Bits                                   |    |
| Parity                                      |    |
| RTS/DTR Line Driver Inactivity State        |    |
| Serial Port Device Name                     |    |
| Attention Character                         |    |
| Disconnect Timeguard                        |    |
| Connect Port ID Echo                        |    |
| Login Setup Menu                            |    |
| Access Control                              |    |
| Manage Users                                |    |
| Radius Configuration                        |    |
| radius Comiguration                         | ∠0 |

| TACACS Configuration             | 29 |
|----------------------------------|----|
| Network Port Configuration       | 31 |
| IPv4 Configuration               | 31 |
| IPv6 Configuration               | 32 |
| Inactivity Timeout               | 32 |
| Carriage Return Translation      | 32 |
| Break Length                     | 33 |
| DHCP Enable/Disable              | 33 |
| Telnet Enable/Disable            | 33 |
| SSH Enable/Disable               | 33 |
| SSH Host Key Generation          | 33 |
| IP Filter Configuration          | 34 |
| SNMP Configuration               |    |
| Web Server Configuration         | 37 |
| Module Name                      |    |
| RPC Management                   |    |
| Temperature Alarm Threshold      |    |
| Under Voltage Alarm Threshold    |    |
| Over Voltage Alarm Threshold     |    |
| Low Current Alarm Threshold      | 38 |
| Environmental Sensors            |    |
| Outlet Groups                    |    |
| Temperature Units (degrees C/F)  | 41 |
| Cascade Mode                     |    |
| Power Factor Threshold Menu      |    |
| Firmware/Config Download         |    |
| Enable Firmware Upgrade          |    |
| Enable SSL Cert Upload           |    |
| Enable Configuration File Upload |    |
| Restore Configuration Defaults   |    |
| Get Current Configuration File   |    |
| Display Configuration Error Log  |    |
| Enable Rel Ctl. Firmware Upgrade |    |
| UNIT RESET                       |    |
| LOGOUT                           |    |
| RESET PROCEDURE                  | 52 |
| BAYTECH PRODUCT (US) WARRANTY    |    |
| Exceptions                       | 53 |
| BayTech Extended Warranty        |    |
| Technical Support                |    |
| Repair Policy                    |    |
| Return Authorization Process     |    |
| TROUBLESHOOTING                  |    |
| When the ALARM Sounds            |    |
| Bracket Installation             |    |
| HORIZONTAL Mounts:               | 56 |

# ABOUT THIS BAYTECH OWNER'S MANUAL

This document provides information required for installing and operating your Bay Tech equipment. It should allow the user to connect to, power up, and access an applications menu where peripheral equipment can be controlled. We recommend reading this manual carefully, while placing special emphasis on correct cabling and configuration. If you have any problems with your installation, please contact a BayTech Applications Engineer at 228-563-7334, or toll free from anywhere in the United States using 1-800-523-2702 or contact us at our Web Site, <a href="https://www.baytech.net">www.baytech.net</a>.

BayTech manufactures many remote site management power products and data switches. If you would like information on any of these products, please contact BayTech Customer Service at the above numbers or visit our web site.

Conventions used in this manual include:

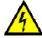

**CAUTION:** This term is used to denote any condition that could possibly result in physical harm to personnel or damage to equipment.

**ATTENTION:** Ce terme est employé pour dénoter n'importe quelle condition qui pourrait probablement avoir comme conséquence le mal physique au personnel ou les dommages à l'équipement.

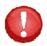

**IMPORTANT:** This term is used to denote conditions that could result in the loss of communications or to highlight the proper functioning of equipment.

**IMPORTANT:** Ce terme est employé pour dénoter les conditions qui pourraient avoir comme conséquence la perte de communications ou accentuer le fonctionnement approprié de l'équipement.

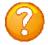

**NOTE:** This term is used to denote items of interest to the user.

**NOTE:** Ce terme est employé pour dénoter des articles d'intérêt à l'utilisateur.

<cr>: Carriage Return or ENTER</r><cr>: Le Retour chariot ou ENTRE</r>

The information in this document is subject to change without notice. The statements, configurations, technical data, and recommendations in this document are believed to be accurate and reliable, but are presented without express or implied warranty. Users must take full responsibility for their applications of any products specified in this document. The information in this document is proprietary to Bay Technical Associates, Inc.

In the interest of improving internal design, operational function, and/or reliability, Bay Technical Associates, Inc reserves the right to make changes to the products described in this document without notice.

Bay Technical Associates, Inc does not assume any liability that may occur due to the use or application of the product(s) or circuit layout(s) described herein.

#### **COMPLIANCE STANDARD**

BayTech units are in accordance with the general requirements of *Standard for Information Technology Equipment* (ETL listed, conforms to ANSI/UL 60950-1 2<sup>nd</sup> Edition and CAN/CSA C22.2 No. 60950-00. CE conforms to IEC 60950.) *Equipment installations are to be in accordance with the Canadian Electrical Code, Part I, CSA C22.1-02; General Requirements – Canadian Electrical, Part II, CSA C22.2 No 0-M91; the National Electrical Code, NFPA 70-2005; and the National Electrical Safety Code, NFPA, IEEE C2-2002.* 

We welcome any comments you may have about our products, and we hope that you will continue to look to BayTech for your remote management needs.

#### **CONNECTION DESCRIPTION**

BayTech's Modular Series unit provides a Serial EIA232 interface that controls user access and outlet controls to the power strip.

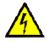

**CAUTION:** All power should be removed from the BayTech unit prior to removing or installing cables and /or adapters.

**ATTENTION:** Tout pouvoir doit être retiré de l'unité BayTech avant de retirer ou d'installer des câbles et / ou des adaptateurs

#### **EIA-232 Serial Connection**

The Module has an RJ-45 port which uses an 8-pin crossed modular cable to connect to a local EIA-232 device such as a computer terminal or external modem. Most serial computers do not have RJ-45 connections; therefore an adapter is provided with this unit to convert from a DE-9 connector to an RJ-45 connector (Bay Tech Part No. 9FRJ45PC-4). An adapter to convert from a DB-25 connector to an RJ-45 connector is also available from Bay Tech, upon request (Bay Tech Part No. 25FRJ45PC-4). The 8-pin crossed modular cable is configured to operate with these adapters.

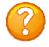

**NOTE:** Custom cables are available to connect a device to this unit's serial port. These custom cables are one-way cables labeled with Baytech on one end and a device name on the other end. **REMARQUE:** les câbles sur mesure sont disponibles pour connecter un périphérique au port série de cet appareil. Ces câbles sont des câbles de commande à sens unique marqué par Baytech à une extrémité et un nom de périphérique à l'autre extrémité.

# 10/100 Base-T Network Port Connection

Using a straight 10/100 Base-T cable, connect the RJ-45 port labeled ETHERNET on the HOST module to an RJ-45 port on the network hub. The LINK (link integrity) LED, located on the front panel of the HOST, illuminates when a good connection is established between the HOST and the hub. The Ethernet processors is flash upgradable via Ethernet port

#### **INSTALLATION**

#### **Unpacking**

Compare the unit and serial number of the equipment you received to the packing slip located on the outside of the box. Inspect equipment carefully for damage that may have occurred in shipment. If there is damage to the equipment or if materials are missing, contact BayTech technical support at 228-563-7334 or call toll free inside the United States at 800-523-2702. At a minimum, you should receive the following:

- 1. The ATS unit.
- 2. Paper insert referencing BayTech's website a www.baytech.net/support/ftp\_series.php.
- 3. 1 ea. DE-9 (9 pin) PC com port adapter -- 9FRJ45PC (with Cisco Interface) or 9FRJ45PC-1.
- 4. 1 ea. RJ-45 cross over cable -- RJ08X007.
- 5. Rack mounting Kit

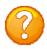

**NOTE:** Keep the shipping container and packing material in the event future shipment is required.

# **Preparing the Installation Site**

The installation area should be clean and free of extreme temperatures and humidity. Allow sufficient space behind the ATS unit for cabling and receptacle connections. Access to installation site should be restricted to authorized personnel. Installation of these units should be limited to ITE and Telco server environments.

#### PRÉPARATION DE L'EMPLACEMENT D'INSTALLATION

Le secteur d'installation devrait être propre et exempt des températures et de l'humidité extrêmes. Permettez le suffisamment d'espace derrière l'unité de ATS pour des raccordements de câblage et de réceptacle. L'accès à l'emplacement d'installation devrait être limité au personnel autorisé. L'installation de ces unités devrait être limitée à ITE et à environnements de serveur de Telco.

#### Power

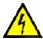

**CAUTION:** This unit is intended for indoor use only. Do not install near water or expose this unit to moisture. To prevent heat buildup, do not coil the power cord when in use. Do not use extension cords. Do not attempt to make any internal changes to the power source. Do not attempt to modify any portion or component of an ATS Unit unless specifically directed to by BayTech personnel. BayTech must perform any internal operations.

**ATTENTION:** Cet appareil est destiné à une utilisation en intérieur. Ne pas installer près de l'eau ou exposer cet appareil à l'humidité. Pour éviter l'accumulation de chaleur, ne pas enrouler le cordon d'alimentation lors de son utilisation. Ne pas utiliser de rallonge. Ne pas essayer de faire des changements internes à la source d'alimentation. Ne pas tenter de modifier une partie ou un composant d'une unité ATS, sauf indication spéciale par le personnel BayTech. BayTech doit effectuer toutes les opérations internes.

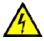

**CAUTION:** High-voltage surges and spikes can damage this equipment. To protect from such power surges and spikes, this unit must have a good earth ground or good power surge protection. **ATTENTION:** Les montées subites et les transitoires à haute tension peuvent endommager cet équipement. Pour se protéger contre de telles montées subites et transitoires de puissance, cette unité doit avoir une bonne protection rectifiée ou bonne de la terre de puissance de montée subite.

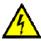

**CAUTION:** Do not exceed the AC current rating for the selected model.

**ATTENTION:** Ne dépassez pas l'estimation courante à C.A. pour le modèle choisi.

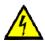

**CAUTION:** In order to be absolutely removed from the power supply, the power cord must be unplugged from the power source.

**ATTENTION:** Afin d'être absolument enlevé de l'alimentation d'énergie, le cordon de secteur doit être débranché de la source d'énergie.

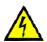

<u>CAUTION</u>: For PERMANENTLY CONNECTED EQUIPMENT, a readily accessible disconnect device (Circuit Breaker rated not to exceed the amperage rating of the unit) shall be incorporated in the fixed wiring between the power source and the Baytech unit. For PLUGGABLE EQUIPMENT, the socket-outlet shall be installed near the equipment and easily accessible. The outlets providing power to the unit shall be protected against over current, short circuit and earth fault by suitable rated protective devices.

**ATTENTION:** Pour l'ÉQUIPEMENT DE MANIÈRE PERMANENTE RELIÉ, un dispositif aisément accessible de débranchement (disjoncteur évalué pour ne pas dépasser l'estimation d'ampérage de l'unité) sera incorporé dans le câblage fixe entre la source d'énergie et l'unité de Baytech. Pour l'ÉQUIPEMENT QUE L'ON PEUT BRANCHER, la douille-sortie sera installée près de l'équipement et facilement accessible. Les sorties fournissant la puissance à l'unité seront protégées contre le courant, le court-circuit et le défaut de terre finis par les dispositifs protecteurs évalués appropriés.

230/400V/32A - 3 ØY Rated Model: (32A Maximum Over current protection Devise) 230/400V/16A - 3 ØY Rated Model: (16A Maximum Over current protection Devise) 230/400V/24A - 3 ØY Rated Model: (30A Maximum Over current protection Devise) 230/400V/16A - 3 ØY Rated Model: (20A Maximum Over current protection Devise) 120/208V/24A - 3 ØY Rated Model: (30A Maximum Over current protection Devise) 120/208V/16A - 3 ØY Rated Model: (20A Maximum Over current protection Devise) 208V/24A - 3 ØΔ Rated Model: (30A Maximum Over current protection Devise) 208V/16A - 3 ØΔ Rated Model: (20A Maximum Over current protection Devise)

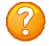

**NOTE:** due to the 4-relay design the current ATS series permits the input sources to be out of phase for normal operation.

**NOTE:** en raison de la conception 4-relais de la série actuelle ATS permet aux sources d'entrée d'être hors de phase pour un fonctionnement normal.

Applying power illuminates a green LED on the front panel and either Source1 or Source 2 LED will be lit. When the power switch is off, devices connected to the unit are not receiving power.

Appliquer le pouvoir illumine une LED verte sur le panneau de devant et Source1 ou Source 2 LED sera allumée. Quand l'interrupteur général est loin du, les appareils ont connecté à l'unité ne reçoivent pas le pouvoir.

#### CIRCUIT BREAKER

Depending on if the unit has circuit breakers, in the case of power overload, the circuit breaker automatically trips. Determine the cause of the tripped circuit breaker, correct the problem then reset the circuit breaker by depressing the circuit breaker switch. If an overload condition occurs, the ATS status menu is still accessible. If all circuits are closed, the circuit breaker status menu will indicate "On." If the circuit breaker is tripped, the circuit breaker status will indicate "Off." If no power cord is attached to the "IN" receptacle, the circuit breaker status will indicate "Off", indicating there is no power available to the "OUT" receptacle.

# **CABLING**

#### **RJ-45** Cable

**Control Module RJ-45 pin Signals** 

| Pin | EIA<br>232 | Signal<br>Direction | Description                                                         |
|-----|------------|---------------------|---------------------------------------------------------------------|
|     | Signal     | Direction           |                                                                     |
| 1   | DTR        | Out                 | +10V when activated by DCD. Toggles on logout for modem disconnect. |
| 2   | GND        |                     | Signal Ground                                                       |
| 3   | RTS        | Out                 | +10 V when power is applied. Not used as a handshake line.          |
| 4   | TX         | Out                 | Transmit (Data Out)                                                 |
| 5   | RX         | In                  | Receive (Data In)                                                   |
| 6   | N/C        | In                  | No Connection.                                                      |
| 7   | GND        |                     | Signal Ground                                                       |
| 8   | DCD        | In                  | DCD into the ATS.                                                   |

#### **Adapter signals**

Listed are the pin specifications for the BayTech cable and adapters and the terminal COM ports:

Figure 1: Serial Port Pin Out

| Signal | RS-232<br>Port (DS) | RS-232<br>Port (ATS) | COM Port<br>DE-9 Pin | COM Port<br>DB-25 Pin | Signal |
|--------|---------------------|----------------------|----------------------|-----------------------|--------|
| DTR    | 1                   | 1                    | 4                    | 20                    | DSR    |
| GND    | 2                   | 2                    |                      | 1                     | GND    |
| RTS    | 3                   | 3                    | 7                    | 5                     | CTS    |
| TXD    | 4                   | 4                    | 3                    | 2                     | RXD    |
| RXD    | 5                   | 5                    | 2                    | 3                     | TXD    |
| DSR    | 6                   | N/C                  | 6                    | 6                     | DTR    |
| GND    | 7                   | 7                    | 5                    | 7                     | GND    |
| CTS    | 8                   |                      | 8                    | 4                     | RTS    |
| DTR    |                     |                      | 4                    |                       | DCD    |
| DCD    |                     | 8                    | 1                    | 8                     | DTR    |
| RI     | 9                   |                      |                      | 22                    |        |

#### RJ08X007 Standard Rollover Cable RJ45 to RJ45

Figure 2: RJ08X007 Pin Out

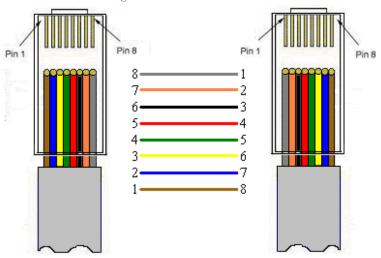

Figure 3: RJ45 Connector & Plug

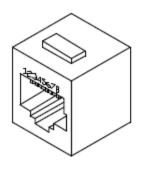

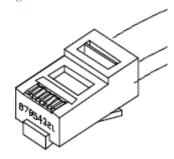

# **Adapters**

Figure 4: 9FRJ45PC Cisco Adapter Pin Out

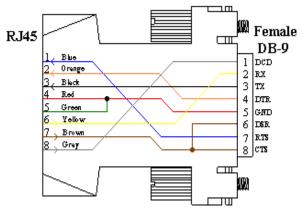

(Use with RJ08X007 Cable And B/C switch in "C")

Figure 5: 9FRJ45PC-1 Adaptor Pin Out

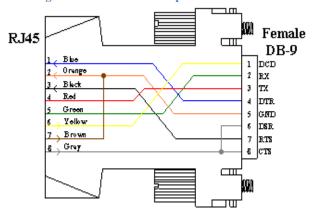

(Use with RJ08X007 Cable And B/C switch in "B")

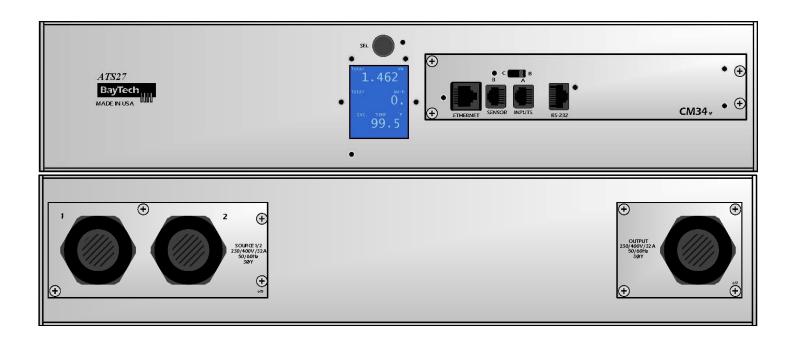

#### **Front Switch & Indicators:**

- EIA232 INTERFACE B/C = Set switch to 'B' for normal operations. 'C' changes the pin out to allow for Cisco's PC cable to operate in most cases but not all.
- Ethernet, 10/100, 10-full duplex, 100 half and full duplex.
- Sensor Inputs (A/B), install Temperature or Temp/Humidity probes.
- Display, RED for Alarm Condition, BLUE normal operations.

# **SERIAL SETUP**

- Connect the 9FRJ45PC-1 adapter to the user's computer
- Connect the RPC EIA-232 port to the adapter via the *RJ08X007* rolled flat ribbon cable.
- Use terminal emulation software to access the unit, 9600 bps, 8 data bits, 1stop bit, no parity, no flow control, and B/C switch set to 'B'.
- NOTE: At any time during the session you need to go to another menu, use the Attention Character = semi-colon (;). Press the attention character key 5-times to get back to the main status menu.
- **IMPORTANT:** If a device, other than a PC, is used to connect to the serial EIA232 port, a custom cable is needed; see **Serial 1 figure above**, for serial port pin out.
- IMPORTANT: <u>Do not connect both ends of the 8" serial cable until after the MASTER unit has been configured.</u>

#### **Main Control:**

- 1. Connect the 9FRJ45PC-4 or 9FRJ45PC-1 adapter to your PC.
- 2. Connect the supplied rollover flat cable RJ08X007 to the adapter and to the EIA232 serial port on the ATS.
- 3. Use terminal emulation software to access the unit, (i.e. PUTTY.exe). Set the PC serial port configuration to the following: **9600 bps, 8 data bits, 1stop bit and no parity.** If your device has a **B/C** switch near the EIA232 port, set it to "B". (*If you are using Cisco cable/adapter set this to C*.)
- 4. If you get only a blinking cursor Press "Enter". If still only a blinking cursor, Type 5 semi-colons (;), there is a one second delay before the menu is displayed.
- 5. You should get a Status menu similar to the one seen below.

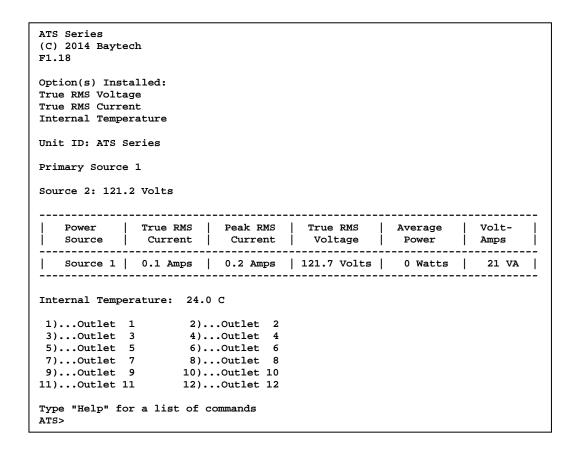

The number of outlets listed depends on the number of outlets installed on the unit.

# Transfer Switch Operations and Configurations

The Status Menu will display after the user logs in (if a login is required). This menu lists the firmware version, installed options, primary source, secondary source voltage, primary source current, voltage, and power, and the internal temperature of the ATS unit.

ATS Series (C) 2014 BayTech F1.18

Option(s) Installed: True RMS Current Internal Temperature True RMS Voltage

Enter user name: Enter Password:

If there are users installed on the unit a login will be required. This may have a password or not. It is recommended that at least two users be entered. The first user will be the Administrator and will be able to manipulate the unit. This user should be password protected. The second user can be labeled "Guest" and need not be protected. Both should be given access to the outlet(s)

```
ATS Series
(C)2014 Baytech
F1.18
Option(s) Installed:
True RMS Current
Internal Temperature
True RMS Voltage
Primary Source 1
Source 2: 121.2 Volts
 Power | True RMS | Peak RMS | True RMS | Average | Volt-
   Source | Current | Current | Voltage | Power | Amps
______
| Source 1 | 0.1 Amps | 0.2 Amps | 121.7 Volts | 0 Watts | 21 VA |
Internal Temperature: 24.0 C
1)...Outlet 1 2)...Outlet 2
3)...Outlet 3 4)...Outlet 4
5)...Outlet 5 6)...Outlet 6
7)...Outlet 7 8)...Outlet 8
9)...Outlet 9 10)...Outlet 10
11)...Outlet 11 12)...Outlet 12
Type "Help" for a list of commands
ATS>
```

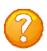

**NOTE:** Int. Temp = unit internal temperature reads in Fahrenheit or Celsius.

Type "help" at the prompt to display a list of commands to change the outlet state, outlet configuration, and internal sensor measurements.

#### **HELP OPTIONS**

#### Menu 1: Help

```
ATS> help
Status <cr>
              --ATS-11 Status
              --Enter configuration mode
Config <cr>
Current <cr> --Display True RMS Current
Voltage <cr> --Display True RMS Voltage
Clear <cr>
             --Reset the maximum detected current
Temp <cr>
             --Read current temperature
Logout <cr>
             --Logoff
Logoff <cr>
             --Logoff
Exit <cr>
             --Logoff
Password <cr> --Changes the current user password
Whoami <cr> --Displays the current user name
Unitid <cr>>
            --Displays the unit ID
Type Help for list of commands
ATS>
```

# **Configuration Menu**

To select the configuration menu, type 'Config" at the prompt.

```
1)...Manage Users
2)...Change Outlet Name
3)...Enable/Disable Status Menu
4)...Change Unit ID
5)...Change Alarm Threshold
6)...Change ATS Switching Voltage Points
7)...Change ATS Switch Back mode/time
8)...Change ATS Delay Switch to secondary
9)...Change Buzzer Audible Alarms
X)...Exit
Enter Request:
```

# **Manage User**

**Select 1), from the configure menu** to allow the admin user to add and delete users, change passwords, and change the outlet list. The following menu appears if the unit has been reset or initial setup:

#### Add a User

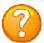

**NOTE:** If the "Add user" option is **NOT** present than the maximum number of users have been assigned. You will get a message saying "*No more users can be added*".

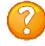

**NOTE:** the first assigned user will be the "admin user" for the outlet. Older units will not display the "delete" option until a user is added.

**Select A),** to add a user. The unit will prompt for a user name.

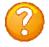

Type the user name and press 'Enter'.

**NOTE:** User name is case sensitive. The unit will display the User Menu with the added user name. Even thou the unit may have more than one outlet, internally; the unit sees only one output.

```
User | |
| 1 |
| 1)...Dave | N |
| A)...Add User
D)...Delete User
R)...Rename User
Enter user number to assign Outlets, A, D or R.
Enter Request:
```

#### Delete a User

**Select D),** to delete a user. The unit will prompt for a user name.

Enter number for user to delete:

Type the number of the user to be deleted, followed by <cr>. The ATS will display the User Menu minus the deleted user.

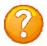

**NOTE:** If you delete the user in the first position, the ATS will display the following:

You are deleting the current admin user. The next user will become the admin user, do you want to continue. (Y/N)?

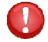

**IMPORTANT:** The unit must have had a power cycle or unit reset command performed recently prior to deleting the user in the first position. This action will prevent the unit from having **No Admin** user assigned even though the first position user was deleted and there is a second user assigned. If the **No Admin** condition occurs, you must reset the unit to factory default.

#### Rename a User

**Select R),** to change the name of a user. The unit prompts for the user number.

Type the number of the user to be renamed, press 'Enter'. The unit will prompt for the new name. Once accepted the unit displays the User menu with the new name.

Enter user number to rename:

Enter user name:

# **Assigned Outlets**

The Assigned Outlet Menu displays the outlets a user can access. Select a user number from the Managed User Menu, the unit will display the Assign Outlet Menu

**Select 1),** to assign outlet to a user. The unit will prompt for outlet number

Enter Outlet number(s):

**Select 2),** to remove individual outlet from a user. The unit will prompt for the outlet number.

Enter Outlet number(s):

**Select 3),** to add all outlets to user access. The unit will display 'Y' for all outlets.

| User | | | 1| | Dave | Y|

**Select 4),** to remove all outlets from a user . The unit will display **'Y'** for all outlets.

2)...Remove Outlet(s)
3)...Add All Outlets
4)...Remove All Outlets

Enter Request: 3

1)...Add Outlet(s)

# **Change Outlet Name**

Select 2), from the Configure Menu allows the 'admin' user to change the names of the outlets. Select this option and the unit displays all of the outlet names. Default name is Outlet 1... Outlet #, #=number of outlets on unit.

Enter Request: 2

1)...Outlet 1

Enter Request: 1

Current Outlet: Outlet 1

Modify (Y/N)? y

Enter: Cisco Server
1)...Cisco Server
Enter Request:

#### **Enable/Disable Status Menu**

**Select 3), from the Configure Menu** allows the 'admin' user to enable or disable the Status menu. The unit will display either option, depending on the current Status menu state, to be changed:

Enable Status Menu(Y/N)?

If this feature is disabled, only the prompt appears.

Disable Status Menu (Y/N)?

**Default setting is Enabled.** 

# **Change Unit ID**

**Select 4), from the Configure Menu** allows the 'admin' user to change the unit ID. **Default is Blank.** The unit displays the following:

```
Enter Request: 4

Current Unit ID: ATS12

Modify (Y/N)? y

Enter New Unit ID:ATS12 East
Unit ID: ATS12 East
```

# **Change Alarm Threshold**

**Select 5**), **from the Configure Menu** allows the 'admin' user to set the over-current level for the internal alarm to sound.

Default: 1 circuit breaker: 12.8 Amps

2 circuit breaker: Current =12.9 and Phase 2=12.8

```
Enter Request: 5

Current buzzer alarm value : 12.6 Amps

Modify (Y/N)? y

Enter: 12.0
```

# **Change ATS Voltage Switching Points**

Select 6), from the configure menu to allow the user to set the brownout voltage switching points. The processor uses a 6-cycle window to determine if the voltage is greater than zero, but less than the trip threshold. This should only be set after the ATSSET command has been performed. This value can be tweaked according to loading. It is recommended that the default values be maintained.

```
Enter Request: 6

Primary to Secondary trip voltage value : 160.9 Volts

Modify (Y/N)? y

Enter:

Secondary to Primary return voltage value : 173.1 Volts

Modify (Y/N)? y

Enter:
```

# **Change ATS Switch Back Mode/Time**

**Select 7), from the configure menu** to allow the user to set the switch back mode and time. **Default is Enabled and the delay time is 0 seconds**. This allows the unit to switch from primary to secondary and back immediately upon reaching selected criteria, without operator intervention. If the mode is disabled then the unit will switch from primary to secondary, but it will not switch back without user intervention. If the mode is enabled and a time is set in, unit will switch back (8) seconds plus *nnnnn* number of seconds after the selected criteria is met.

```
Enter Request: 7

Disable switch back to primary (Y/N)? n

Current delay switch back to primary source time is(0= minimum): 300 Seconds

Change delay switch back time (Y/N)? y

Enter seconds (0-65535):
```

# **Change ATS Delay Switch to Secondary**

Select 8), from the configure menu to allow the user to set the delay time the unit switches to the Secondary Input once the Primary input drops below the Loss of Power Threshold. Default is Disabled, and Default time is 0-seconds. This time can be adjusted from 1-255 seconds. If this feature is already enabled, you get the question below. Type 'Y' and press Enter to disable the feature and you will be sent back to the 'config' menu. Type 'N' and press Enter. The unit will display the current switch time and ask if you want to change the time. Type 'N' and press Enter and you will be sent back to the 'config' menu. Type 'Y' and press Enter. You will be asked to enter a time of (1-255) seconds.

```
Enter Request: 8

Disable delay switch to secondary (Y/N)? Y

Enter Request:
```

Type 'N' and press Enter. The unit will display the current switch time and ask if you want to change the time. Type 'N' and press Enter and you will be sent back to the 'config' menu. Type 'Y' and press Enter. You will be asked to enter a time of (1-255) seconds.

```
Enter Request: 8

Disable delay switch to secondary (Y/N)? N

Current delay switch to secondary source time is: 3 Seconds Change delay switch to secondary time (Y/N)? Y

Enter seconds (1-255):
```

If this feature is already **Enabled**, you get the question below. Type 'N' and press Enter to disable the feature and you will be sent back to the 'config' menu. Type 'Y' and press Enter. The unit will display the current switch time and ask if you want to change the time. Type 'N' and press Enter and you will be sent back to the 'config' menu. Type 'Y' and press Enter. You will be asked to enter a time of (1-255) seconds.

```
Enter Request: 8

Enable delay switch to secondary (Y/N)? y

Current delay switch to secondary source time is: 60 Seconds Change delay switch to secondary time (Y/N)? Y

Enter seconds (1-255): 30
```

# **Change Buzzer Audible Alarms**

Select 9), from the configure menu to allow the user to turn off the Alarm for a Power Loss and Over-Current Alarm. Power Loss Buzzer Alarm Default is Disabled. Over-Current Buzzer Alarm Default is Enabled.

1)...Power loss buzzer alarm: Off
2)...Over current buzzer alarm: On
Enter Request: 1

Default On
Default On

If the Power Loss Buzzer Alarm is set to OFF, Type '1' and press Enter. The unit will display (Y/N) option. Type 'Y' and press Enter to enable the Power Loss Buzzer. Type 'N' and press Enter to maintain current state.

Enter Request: 1
Enable power loss buzzer alarm (Y/N)?

If the Power Loss Buzzer Alarm is set to ON, Type '1' and press Enter. The unit will display (Y/N) option. Type 'Y' and press Enter to enable the Power Loss Buzzer. Type 'N' and press Enter to maintain current state.

Enter Request: 1
Disable power loss buzzer alarm (Y/N)?

1)...Power loss buzzer alarm: Off Default off 2)...Over current buzzer alarm: On Default On Enter Request: 2

If the Over Current Buzzer Alarm is set to 'ON' and we wish to turn off the Alarm, Type '2' and press Enter. The unit will display (Y/N) option. Type 'Y' and press Enter to disable the Over-Current Buzzer. Type 'N' and press Enter to maintain current alarm state.

Enter Request: 2
Disable over current buzzer alarm (Y/N)?

If the Over-Current Buzzer Alarm is set to 'OFF' and we wish to turn on the Alarm, Type '2' and press Enter. The unit will display (Y/N) option. Type 'Y' and press Enter to enable the Over-Current Buzzer. Type 'N' and press Enter to maintain current alarm state.

Enter Request: 2
Enable over current buzzer alarm (Y/N)?

Press Enter. The unit will display (Y/N) option. Type **'Y'** and press Enter to disable the Over-Current Buzzer. Type **'N'** and press Enter to enable the buzzer.

# **Display Current Electrical Characteristics:**

Type **Current** at the prompt to show the unit's True RMS Current and Peak RMS Current and the unit will display the following:

Type **Clear** at the prompt to reset the Peak RMS Current, the ATS will redisplay the status menu with the new maximum detected current.

Type **Voltage** at the prompt to display the unit's True RMS Voltage and the unit will display the following:

Type **Power** at the prompt to show the unit's Average Power and the unit displays the following:

| Circuit<br>Group | True RMS<br>Current | Peak RMS<br>Current |
|------------------|---------------------|---------------------|
| Circuit C1       | 0.0 Amps            | 0.7 Amps            |
| Circuit C2       | 0.0 Amps            | 0.0 Amps            |
| Circuit C3       | 0.1 Amps            | 0.5 Amps            |
| Circuit C4       | 0.0 Amps            | 0.9 Amps            |
| Circuit C5       | 1.2 Amps            | 1.8 Amps            |
| Circuit C6       | 0.9 Amps            | 1.4 Amps            |

| Circuit    | True RMS    |
|------------|-------------|
| Group      | Voltage     |
| Circuit C1 | 201.9 Volts |
| Circuit C2 | 204.3 Volts |
| Circuit C3 | 202.4 Volts |
| Circuit C4 | 202.1 Volts |
| Circuit C5 | 204.5 Volts |
| Circuit C6 | 205.8 Volts |

| Total kW-h: 0                                                          |                                                             |                                                        |
|------------------------------------------------------------------------|-------------------------------------------------------------|--------------------------------------------------------|
| Circuit  <br>  Group                                                   | Average  <br>Power                                          | Volt-  <br>Amps                                        |
| Circuit M1     Circuit M2     Circuit M3     Circuit M4     Circuit M5 | 0 Watts  <br>0 Watts  <br>0 Watts  <br>0 Watts  <br>0 Watts | 4 VA  <br>4 VA  <br>4 VA  <br>4 VA  <br>4 VA  <br>4 VA |

Type **Temp** at the prompt to show the unit's current temperature and the unit displays the following:

Int. Temp: 95.9 F Ext. 1: 72.1 F : 31.5% RH ; Ext. 2: 70.9 F

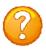

**Note:** Units with probes connected to external sensor ports will be displayed as Ext 1 and/or Ext 2.

# **Logging Out**

Type **Logout, Logoff, or Exit** at the prompt to logoff from the unit. This will close the Outlet Control session. Press "Enter" to open the Outlet Controller session. A login prompt may appear if a user has been assign to an outlet. Newer firmware may go to the network menu.

#### **Current User Password:**

Type **Password** at the prompt to change the current user's password and the unit will display the following:

If the current user already has a password the unit will display the following:

Enter new Password: Re-Enter new Password:

Enter old Password: Enter new Password: Re-Enter new Password:

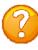

**NOTE:** If you do not have the user's current password, delete the user. Reinstall user. Select option to change password and the unit will respond by asking for a new password.

# **Identify Current User**

Type **Whoami** at the prompt to determine the current user, the unit will display the following:

**Current User: root** 

To change the user, logout of the unit and log back in using the new user name.

#### **Unit Identification**

Type **Unitid** at the prompt to determine the Unit ID, the unit will display the following: To change the unit ID, Go to the Outlet Configuration menu and select "Change Unit ID" option. The maximum field length is 32 or 16 for older unit.

**Unit ID: ATS18** 

# **Setting Source Input Primary**

Type source 'n', (n= 1 or 2) at the ATS> prompt. This will change the input to the source selected and make it the primary input.

# **SETUP OPTIONS**

#### RIPSET

Type **RIPSET** at the outlet screen prompt to set the unit voltage. The preset values are listed below:

The menu displays the current operating voltage and then asks the operator to choose the new operating voltage. If no change is required press "Enter", otherwise select the appropriate number. Type "X" to exit the RIPSET routine.

```
Current operating voltage is: 208.0 Volts
Enter operating voltage
1)...100 Volts
2)...110 Volts
3)...120 Volts
4)...200 Volts
5)...208 Volts
6)...220 Volts
7)...230 Volts
8)...240 Volts
X)...Exit
Enter(1-8,X):
```

#### **NETWORK CONFIGURATION MENU:**

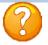

**NOTE:** The following message, "**Configuration mode in use**", signifies a user in the other port is in the "Configuration" menu.

#### **Menu 1: Network Configuration**

```
Copyright(C) Bay Technical Associates 2009
 URPC Ethernet Host Module
 Revision F 2.25.06
                       Module 1
                      Serial number 25920003 colilo version 1.05.01
 Hardware 1.01
                                Status of all network options
Status.....1
Serial Port Configuration.....2
                                Setup the Serial port EIA232
Serial Port Device Name.....3
                                Change the EIA232 port name
Attention Character.....4
                                Type 5 times to access Network Main menu.
Disconnect Timeguard.....5
                                Data received within the delay period,
                                is data, not attention character; thereby
                                preventing unwanted port disconnection
Connect Port ID Echo.....6
                                Echo port name or module# & port#
Login Setup......7
                                Login Menu Serial/Telnet/Radius/TACACS
                                access control, manage users
                                Network Port IP Address
Network Port Configuration.....8
Module Name.....9
                                Change name of module
RPC Management.....10
                                Set up Voltage/Current/Sensor threshold
Firemware / Config Download....11
                                Upload FTP firmware, upload and download
                                unit configuration
Exit.....X,CR
Enter Request:
```

#### **Status**

**Select 1),** displays the current configuration of the unit network information.

| Installed Modules:01 Attention Character is; Disconnect Time Guard is Disabled Port ID Echo is Disabled Module Name is Universal RPC |
|----------------------------------------------------------------------------------------------------|
| Network Connectivity & Login Configuration: Ethernet Address                                                                         |
| SNMP & Web Configuration:  SNMP Agent is                                                                                             |

Status continued.

#### **Serial Port Configuration**

**Select 2), from the Network Configuration Menu** configures Handshaking, Baud Rate, Word Size, Stop Bits, and Parity through either the serial or Ethernet ports using the menus. RTS and DTR Line Drivers can only be configured through the phone line via a modem. The **default settings** are **9600bps**, **8 data bits**, **no parity**, **one stop bit**, **RTS and DTR High**.

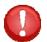

**IMPORTANT:** Communications with the terminal computer connected to the port will be lost until the serial port configuration of the terminal computer matches the unit's serial port.

**Menu 2: Serial Port Configuration** 

|                       | Туре     |                                         | •    | Size | Bits | į į  |      | DTR | RTS |
|-----------------------|----------|-----------------------------------------|------|------|------|------|------|-----|-----|
| 1                     | RS232    | EIA-RS232                               | 9600 | 8    | 1    | None | None | ні  | ні  |
| Hand                  | dshaking |                                         | 1    |      |      |      |      |     |     |
|                       |          | • • • • • • • • • • • • • • • • • • • • |      |      |      |      |      |     |     |
| Word Size3 Stop Bits4 |          |                                         |      |      |      |      |      |     |     |
| Sto                   |          |                                         |      |      |      |      |      |     |     |
|                       | •        |                                         | 5    |      |      |      |      |     |     |
| Par                   | ity      | iver Inactive                           |      |      |      |      |      |     |     |

# Handshaking

For a simple communication between modems three connected lines are needed: TX, Rx, and Ground. For the data to be transmitted, both sides have to be clocking the data at the same baud rate. While this method is sufficient for most applications, it is limited in being able to respond to problems such as the receiver getting overloaded. This is where serial handshaking can help.

Select 1), from the Serial Port Configuration Menu for the Handshaking menu, **Default is None** 

Select handshaking:

1 For None

2 For Software Handshaking

3 For Hardware Handshaking

**Enter Request:** 

**Software Handshaking:** This style uses actual data bytes as control characters. The lines necessary are TX, Rx, and ground since the control characters are sent over the transmission line like regular data. The two control characters, XON and XOFF are characters sent by the receiver of the data to halt the transmitter during communication.

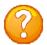

**NOTE:** A drawback to this method is also the most important fact to keep in mind. In ASCII transmissions these character values are non-character values; however, data being transmitted via binary, it is very likely that these values could be transmitted as data and the transmission would fail.

Hardware Handshaking: This style uses actual hardware lines. Like the TX and Rx lines, the RTS/CTS and DTR/DSR lines work together. When a receiver is ready for data, it will assert the RTS (Request to Send) line. This is then read by the sender at the CTS (Clear to Send) input, indicating it is clear to send the data. DTR (Data Terminal Ready) and DSR (Data Set Ready) allow the serial port and the modem to communicate their status. When the modem is ready for data to be sent, it will assert the DTR line indicating that a connection has been made across the phone line. This is read in through the DSR line and the modem can begin to send data. The general rule of thumb is that the DTR/DSR lines are used to indicate that the system is ready for communication where the RTS/CTS lines are used for individual packets of data.

#### **Baud Rate**

Select 2), from the Serial Port Configuration Menu changes the transfer rate of Data bits per second for the serial port, **Default is** 9600

Select baud rate:
1 For 300
2 For 600
3 For 1200
4 For 2400
5 For 4800
6 For 9600
7 For 19200
8 For 38400
9 For 57.6K
A For 115.2K
Enter Request:

#### **Word Size**

The word size is the measurement of the actual data bits in a transmission. Which setting you choose depends on what information you are transferring. For example, standard ASCII has values from 0 to 127 (7 bits). Extended ASCII uses 0 to 255 (8 bits). If the data being transferred is simple text (standard ASCII), sending 7 bits of data per packet is sufficient for communication. A packet refers to a single byte transfer, including start/stop bits, data bits, and parity.

Select 3), from the Serial Port Configuration Menu changes the Word Size, Default is 8

Select word size:
1 For 5
2 For 6
3 For 7
4 For 8
Enter Request:

#### Stop Bits

The Stop Bits are used to signal the end of communication for a single packet. Since the data is clocked across the lines and each device has its own clock, it is possible for the two devices to become slightly out of sync. Therefore, the stop bits not only indicate the end of transmission but also give the computers some room for error in the clock speeds. The more bits that are used for stop bits, the greater the lenience in synchronizing the different clocks, but the slower the data transmission rate.

Select 4), from the Serial Port Configuration Menu changes the Stop Bits. Default is 1

Select stop bits: 1 For 1 2 For 1.5 3 For 2 Enter Request:

## **Parity**

Parity is a simple form of error checking used in serial communication. For even and odd parity, the serial port will set the parity bit (the last bit after the data bits) to a value to ensure that the transmission has an even or odd number of logic high bits. For example, if the data was 011, then for even parity, the parity bit would be 0 to keep the number of logic high bits even. If the parity was odd, then the parity bit would be 1, resulting in 3 logic high bits. This allows the receiving device to know the state of a bit so as to enable the device to determine if noise is corrupting the data or if the transmitting and receiving devices' clocks are out of sync.

With no parity selected, it's assumed that there are other forms of checking that will detect any errors in transmission. No parity also usually means that the parity bit can be used for data, speeding up transmission. In modem-to-modem communication, the type of parity is coordinated by the sending and receiving modems before the transmission takes place.

Select 5), from the Serial Port Configuration Menu selects the Parity, Default is None

Select parity:
1 For None
2 For Even
3 For Odd
Enter Request:

# **RTS/DTR Line Driver Inactivity State**

RTS (Request to Send)/ DTR (Data Terminal Ready) is normally used in conjunction with an external modem. With no modem the RTS and DTS **default state is High.** 

Select 6), from the Serial Port Configuration Menu changes the RTS driver state, Default is "High" RTS Line Driver Inactive State is: High High ? (Y/N, CR for no change):

Select 7), from the Serial Port Configuration Menu changes the DTR driver state, **Default is** "High"

DTR Line Driver Inactive State is: High High ? (Y/N, CR for no change):

Type "Y" for YES or "N" for NO and press 'Enter'.

#### **Serial Port Device Name**

Select 3), from the Network Configuration Menu allows the serial port to be renamed. Type the new port name and press 'Enter'. Current device name: EIA-RS232 Enter device name for serial port ((1 - 16 char., CR to end) :

#### **Attention Character**

Pressing the Attention Character 5 consecutive times will access the network main menu. **Select 4), from the Network Configuration Menu,** sets the attention character. The unit displays the following: **The Default is a semi-colon (;)**.

Attention Character is.....; Enter Attention Character :

#### **Disconnect Timeguard**

**Select 5), from the Network Configuration Menu,** ensures reliable binary data transmission by providing a one-second "Timeguard" after the unit receives the attention character. If more data is received within the delay period, the unit treats the character as data, not an attention character; thereby preventing unwanted port disconnection. Select 5, from the

preventing unwanted port disconnection. Select 5, from the network menu. **The Default setting is Disabled.** 

Disconnect Time Guard is...... Disabled Enable? (Y/N), CR for no change):

#### **Connect Port ID Echo**

**Select 6), from the Network Configuration Menu,** sets the port identification. The unit displays the Port ID Echo Menu.

Select 1), to disable the echo. The Default setting is Disabled.

The unit displays: (blank)

**Select 2),** to echo the module and port number.

The unit displays:

For further information check: http://www.baytech.net/

02,1

Select 3), to echo the device name.

The unit displays: BAYTECH

For further information check:
http://www.baytech.net/

MMP10

# **Login Setup Menu**

Select 7), from the Network Configuration Menu, allows the admin user to enable or disable the Access Control, Manage Users, Radius, and TACACS configuration. Depending on the firmware installed the Login Setup menu may be slightly different than what is shown.

#### Menu 3: Network Login

| Access | Control1       |
|--------|----------------|
| Manage | Users2         |
| Radius | Configuration3 |
| TACACS | Configuration4 |
| Exit   | x,CR           |

#### **Access Control**

**Select 1), from the Login Setup Menu,** this security feature allows the admin to enable or disable usernames and passwords for both network and serial port access.

Telnet Login Prompt Enable/Disable..1 Serial Login Prompt Enable/Disable..2

#### Select 1), for Telnet login

Type "**Y**" to enable Login Prompt, Type "**N**" to disable prompt. Press "Enter" to keep same setting

Login prompt for telnet is......Enabled Enable? (Y/N), CR for no change):

#### Select 2), for Serial login

Type "**Y**" to enable Login Prompt, Type "**N**" to disable prompt. Press "Enter" to keep same setting

Login prompt for serial is......Disabled Enable? (Y/N), CR for no change):

If the login has been enabled you will get a prompt similar to the following:

Universal RPC login: root Password:

The default user and password is **root** and **baytech**, all lower case.

#### Manage Users

**Select 2), from the Login setup Menu**, to allow the administrator to add/delete users and change their passwords for multiple users. Usernames and passwords are case sensitive and alphanumeric. The root user can not be removed. Select Manage User and the unit displays the following:

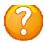

**NOTE:** The port access mentioned in the User Management Menu below is not used in the MMP series.

#### Menu 4: Network Manage User

User Management Menu
To change user password or port access, enter number of user.
To add/delete user, select appropriate menu choice.
SNMP V3 requires passwords that are between 8 and 31 characters long
Enter request, CR to exit menus.
A)...Add user
1)...root

Type "A" and press 'Enter' to **Add user** and their password, the unit displays the following:

Enter username (<= 31 characters)>user1 Enter new password (<= 31 characters)>\*\*\*\*\*\* Confirm by re-entering new password>\*\*\*\*\*\* Password change successful.

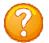

**NOTE:** If you forget your password, the administrator has to delete the user then add them back in.

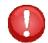

**IMPORTANT:** You can change the admin password. If you forget, resetting the unit back to factory default is the only way to get the admin password back.

User Management Menu

To change user password or port access, enter number of user.

To add/delete user, select appropriate menu choice.

SNMP V3 requires passwords that are between 8 and 31 characters long Enter request, CR to exit menus.

A)...Add user

D)...Delete user

1)...user1

2)...root

Enter Request :2

Select a user number, the unit displays the following menu:

Change Password......1
Exit.....X

Enter Request :1

**Select 1),** to **change a user's password** The unit displays the following menu:

User name: root

Enter old password (CR if none)>\*\*\*\*\*\*\*

If the user does not have a password the RPC will respond for a new password and a confirmation to reenter the new password:

Enter new password (<= 31 characters)>\*\*\*\*\*\*\*
Confirm by re-entering new password>\*\*\*\*\*\*
Password change successful.

#### Select D), Delete user:

The unit re-displays the "User Menu" minus the deleted user A)...Add user

D)...Delete user

1)...Engineer

2)...root

Enter Request :d

From menu above, enter number for user to delete>1

**User Management Menu** 

To change user password or port access, enter number of user.

To add/delete user, select appropriate menu choice.

SNMP V3 requires passwords that are between 8 and 31 characters long Enter request, CR to exit menus.

A)...Add user

1)...root

**Enter Request:** 

# **Radius Configuration**

Select 3), from the Log In Menu, Radius is used to authenticate logins for the serial and the network ports if passwords and user names are enabled in the unit. If the Radius server rejects either the username or password or does not respond, the unit will display "Invalid Password".

**Select 1), Radius Enable** enables radius authentication. If enabled, the primary radius server address must be specified

**Select 2), Radius Server Address** specifies the radius server IP addresses

**Select 3), Radius Backup Server Address** specifies the backup server IP addresses

**Select 4), Radius Secret** sets the shared radius secret. A secret can be up to 16 characters and must be exactly the same as the secret stored on the server.

Select 5), Enable URPC usernames as backup enables URPC usernames as backup login allows an unsecured access until` the RADIUS server becomes available.

**Select 6), Radius Login Timeout** sets the amount of time the unit will wait for a response from the radius server after sending the login message to the radius server. A timeout on a radius response is treated, per RFC specifications, as a rejection from the radius server

**Select 7), Radius Server Port** enables the unit to communicate with Radius Server. If you type a port number less than 1024 the Host Module responds with the same screen until a valid entry is typed.

#### Menu 5: Network Radius Configuration

|        | Enable1 Server Address2   |
|--------|---------------------------|
| l      | Backup Server Address3    |
| l      | -                         |
|        | Secret4                   |
| Enable | URPC usernames as backup5 |
| Radius | Login Timeout6            |
| Radius | Server Port7              |
| Exit   | X,CR                      |

Radius login is......Disabled Enable ? (Y/N), CR for no change):

Enter RADIUS server address in IPv4 or IPv6 format :

Enter RADIUS server address in IPv4 or IPv6 format :

Radius secret is: HardlyASecret Enter radius secret (16 chars max).

URPC usernames as backup login is Disabled Enable ? (Y/N), CR for no change) :

Radius response timeout is 5 seconds Enter timeout, in seconds ( >=5 and <=30 ):

RADIUS server port is: 1812 Enter port number (>= 1024, D for default 1812):

#### **TACACS Configuration**

TACACS can be used to authenticate logins for the serial port, the network port, modem or all three. When a telnet / SSH session (or RS232 session) is started the Host module will prompt for the username then a password. The Host will send the username and password to the TACACS server. If the server verifies the username and password, the Host will display the menus. If the server rejects the username and password or does not respond the Host will display the reason the login failed.

#### **Setting up TACACS**

To enable TACACS for logins do the following:

- Enable TACACS from the TACACS configuration menu.
- Enter the IP address of the TACACS server
- Enter the IP address of the backup TACACS server if any.
- Enable local logins as a backup to the TACACS server if needed.
- Secret word must match the secret word in the TACACS server configuration.
- Enable URPC Privilege Level and set levels.
- Enable usernames and passwords for the network and serial port via the logins setup access control menu.

Select 4) from the Login Setup Menu displays the TACACS Configuration menu

#### **Menu 6: Network TACACS Configuration**

```
TACACS Enable.....1
                             Enable/Disable TACACS
TACACS Server Address.....2
                             TACACS server IP address 0.0.0.0
TACACS Backup Server Address....3
                            Backup TACACS server IP address
TACACS Secret.....4
                            TACACS secret key (16 char max)
Enable URPC usernames as backup..5
                            As written
TACACS Encryption Enable.....6
                             Enable/Disable encryption
TACACS login Timeout.....7
                             Sets Time units waits for response
TACACS Server Port.....8
                            Assign secure TCP port
URPC Privilege Level Enable.....9
                            Enable/Disable TACACS privilege
Exit.....X, CR
```

Select 1), TACACS Enable sends the login information to the TACACS server for authentication. If

enabled, the primary TACACS server address' must be specified.

**Select 2), TACACS Server Address** assigns a specific TACACS server IP addresses.

TACACS Server IP Address is: 0.0.0.0 Enter TACACS server address in dotted decimal form :

Select 3), TACACS Backup Server Address assigns a specific Backup Server IP addresses.

TACACS Backup IP Address is: 0.0.0.0
Enter TACACS server address in dotted decimal form :

**Select 4), TACACS Secret** assigns a secret word shared between the TACACS server and this unit. A secret can be up to 16 characters and must be exactly the same as the secret stored on the server.

TACACS secret is: HardlyASecret
Enter TACACS secret (16 chars max).
:

Select 5), Enable URPC usernames as backup allows an unsecured access in case all specified radius servers are unavailable.

URPC usernames as backup login is Disabled Enable ? (Y/N), CR for no change) :

**Select 6), TACACS Encryption Enable** sets the TACACS+ encryption to off or on. Sending unencrypted TACACS packets is useful for troubleshooting but should not be used under normal operations.

**Select 7), TACACS Login Timeout** sets the amount of time the unit will wait for a response from the TACACS server.

TACACS response timeout is 10 seconds
Enter timeout, in seconds ( >=0 and <=30 )
0 = no timeout :

Select 8), TACACS Server Port assigns a more secure port, default is TCP 49. If you type a port number less than 1024 the Host Module responds with the same screen until a valid entry is typed.

TACACS server port is: 49
Enter port number (>= 1024, D for default 49): 12

#### **TACACS User Privilege Feature**

**Important:** The TACACS admin user must perform the following before the TACACS Privilege level to operate: Open the tacacs.conf file and add the following entry for each user: (service = exec {priv-lvl = n}). Where "n" is a number from 1 to 15, inclusive. 15 is root privilege level, 1 is lowest level user. "priv-lvl" must be spelled exactly as shown, including case. Restart the daemon after making changes.

Select 9), URPC Privilege Level Enable enables the unit to send a privilege level to the TACACS server. Default is Disabled

TACACS Privilege Level is......Disabled

Enable ? (Y/N), CR for no change):

**Select 10), URPC Privilege Level** assigns privilege levels. 1 is the minimum user privilege and 15 is the root/admin privilege level.

URPC Privilege Level is: 15
Enter Privilege Level for root access:

Default is 15

Example of operation: Privilege Level enabled, set to "10". In tacacs.conf file on daemon, user1 is configured for exec priv-lvl = 9, user2 is configured for exec priv-lvl = 10, and user3 is configured for exec priv-lvl = 11. In this scenario, user1 will get only user-level access to the power strip, user2 & user3 will get root access.

See Appendix: TACACS Connection: for troubleshooting connection problems with TACACS servers.

# **Network Port Configuration**

# Select 8), from the Network Configuration Menu, this menu is used to change the network configuration options such as the IPv4, IPv6, DHCP, and Telnet; all of which are necessary during initial startup.

The Connection Inactivity
Timeout allows you to enable/disable
whether the firmware will end your session
or "times out." The default is 1 hour, but
when disabled there is no set time out.
Disabling the Carriage Return Translation
allows you to bypass all unnecessary
carriage returns, and it will send you straight
to the next "end of line." The DHCP,
Telnet, SSH, options is to enable or disable
these functions. SSH host key Generator
allows the user to generate a host key which
is used in the SSH encryption process. IP
Filter allows or blocks specific IP

#### **Menu 7: Network Port Configuration**

| Network setup :                                   |
|---------------------------------------------------|
| Ethernet Address 00:C0:48:00:01:FD                |
| IP Address 70.150.140.89                          |
| Subnet Mask 255.255.254                           |
| Default Gateway 70.150.140.65                     |
| Connection Inactivity Timeout (mins): Disabled    |
| Carriage Return Translation: Enabled              |
| Break Length (msecs): 350                         |
| DHCP is Disabled Telnet is Enabled SSH is Enabled |
| SSH host keys are set to factory default          |
|                                                   |
| IPv4 Configuration1                               |
| IPv6 Configuration2                               |
| Inactivity Timeout3                               |
| Carriage Return Translation4                      |
| Break Length5                                     |
| DHCP Enable/Disable6                              |
| Telnet Enable/Disable7                            |
| SSH Enable/Disable8                               |
| SSH Host Key Generation9                          |
| IP Filter Configuration10                         |
| SNMP Configuration                                |
| Web Server Configuration12 ExitX.CR               |
| Enter Request :                                   |
| Firet veduest :                                   |

Addresses, *SNMP* provides a message format for communication between a computer and your devices, and *Web Server* Configuration allows web access and sets up options for each.

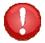

**IMPORTANT:** For network access, you must configure the IP addresses, Subnet Mask, and Gateway Address. A unit reset must be performed for network changes to take effect.

# **IPv4 Configuration**

**Select 1), from Network Port Configuration Menu** to set the IPv4 network address.

| IP Add  | cess. | <br> |  |  |  |  |  |  |  | . 1 |
|---------|-------|------|--|--|--|--|--|--|--|-----|
| Subnet  | Mask  | <br> |  |  |  |  |  |  |  | . 2 |
| GateWay | 7     | <br> |  |  |  |  |  |  |  | . 3 |

# **IP Address**

The IP address is the network address assigned by your network manager for your network. The IP Address consists of four bytes, each byte ranging from 0 to 255. **This parameter must be programmed before the MMP can be accessible via the network.** 

**Select 1),** to enter the IP Address. Failure to enter the address in the decimal form causes the unit to display the following until it is entered correctly.

Default Module IP Address is 0.0.0.0.

Enter IP address in dotted decimal form:

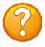

**NOTE:** There should be no active connections while configuring the MMP. The unit should be reset upon completion of configuration.

#### **Subnet Mask**

The Subnet Mask is a bit mask that identifies the network portion of the IP address, allowing the RPC to determine whether to send a packet directly to the client or to a gateway. The Subnet Mask consists of four bytes, each byte ranging from 0 to 255. This parameter must be programmed before the MMP can be accessed through the network.

**Select 2).** to enter the Subnet Mask followed by <cr>. Failure to enter the address in the decimal form causes the unit to display the following until it is entered correctly. **Default Subnet Mask is 0.0.0.0.** Enter Subnet Mask in dotted decimal form:

#### **Gateway Address**

The Gateway is the address of a router to connect to other parts of a network. The Gateway address consists of four bytes, each byte ranging from 0 to 255. If your network uses gateways, this parameter must be programmed before the MMP can be accessed through the network.

**Select 3),** to change the Gateway address. Failure to enter the address in the decimal form causes the unit to display the following until it is entered correctly. Enter Gateway address in dotted decimal form: Default Gateway address is 0.0.0.0.

# **IPv6 Configuration**

Select 2), from Network Port Configuration Menu to set the IPv6 network address.

```
Ethernet Address.....
                     00:C0:48:0C:A6:D2
IPv6 Address.....::/0
IPv6 Default Gateway.... ::
IPv6 Address.....1
Network Prefix Size.....2
GateWay.....3
```

Select 1), to change the IP address. Failure to enter the address in the decimal form causes the unit to display the following until it is entered correctly. Enter IP address in dotted decimal form:

**Select 2),** to change the Network Prefix Size

Enter the network prefix size in bits:

**Select 3),** to change the Gateway address. Failure to enter the address in the decimal form causes the unit to display the following until it is entered correctly. Enter Gateway address in dotted decimal form :

# **Inactivity Timeout**

Select 3), from Network Port Configuration Menu to set the amount of time the unit will wait before disconnecting if there is no activity. The enabling input Connection Inactivity Timeout is 0 minutes can be from 1 to 120 minutes. Default is 0 (DISABLED) Enter timeout, in minutes (<=120, 0 to disable) :

# Carriage Return Translation

Select 4), from Network Port Configuration Menu to determine what the telnet processor will do with the line-feeds and nulls after a carriage return is sent. Enable tells the unit Telnet processor to strip line feeds or nulls after the carriage returns.

**Disable** allows the characters to pass through.

Default is "DISABLED".

Carriage Return Translation is.... Enabled Enable ? (Y/N), CR for no change) :

#### **Break Length**

**Select 5), from Network Port Configuration Menu** to adjust the break length feature. Users may configure the RPC for a break length of 1 - 1000 milliseconds. In a Telnet session with the RPC through the serial port of a DS74, send a Telnet break command (0xF3) to the unit, the serial port will send a break signal of the programmed duration.

Default is 350 milliseconds.

Break Length is (msec)............. 350
Enter break length, in milliseconds (<=10000, 0 to disable):

#### **DHCP Enable/Disable**

**Select 6), from Network Port Configuration Menu** to enable or disable the DHCP feature. Dynamic Host Configuration Protocol (DHCP) is a communications protocol that lets network administrators manage centrally and automate the assignment of

Internet Protocol (IP) addresses in an organization's network.

Default setting is ENABLED.

DHCP is.....Enabled Enable ? (Y/N), CR for no change) :

#### **Telnet Enable/Disable**

Select 7), from Network Port Configuration Menu to enable or disable the Telnet feature. Telnet is a user command and an underlying TCP/IP protocol for accessing remote devices. Default setting is ENABLED.

Telnet is.....Enabled Enable ? (Y/N), CR for no change):

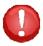

**IMPORTANT:** changing this setting will logout all SSH and Telnet sessions

#### SSH Enable/Disable

Select 8), from Network Port Configuration Menu to enable or disable the SSH feature. Secure Shell (SSH), sometimes known as Secure Socket Shell, is a Unix-based command interface and protocol for securely getting access to a remote computer. It is widely used by network administrators to control Web and other kinds of servers

network administrators to control Web and other kinds of servers remotely. **Default setting is ENABLED**.

SSH is......Enabled Enable? (Y/N), CR for no change):

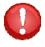

IMPORTANT: changing this setting will logout all SSH and Telnet sessions

# **SSH Host Key Generation**

**Select 9), from Network Port Configuration Menu** to allow the user to generate a unique SSH host key for the RPC unit. This key is part of the SSH encryption process. Each RPC leaving Baytech is shipped with same default SSH host key. It is important that the user generate a new SSH host key if SSH communications will be used. **Generate ? (Y/N)** 

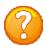

**NOTE:** It can take the unit up to 10 minutes to generate a new host key.

# **IP Filter Configuration**

Select 10), from Network Port Configuration Menu the IP Filter Management Menu allows the admin user to pass or block certain IP Addresses. If you have no rules defined the unit may display only options (A, E, C).

**Select A)** to **Add Rule**. Type an IP address, select whether to drop or accept the address.

Selecting either DROP or ACCEPT the packets and the RPC will assign filter the next rule number:

**Select E), Enable IP Filtering** to enable or disable the filtering function.

# ?

**Select V), View Rules** to see any IP filtering. **NOTE**: At least one rule must be defined for this option to be available.

**Select C), Set Default Target** to set ALL IP Addresses to accept or drop all

**Select D), Delete Rule** to a delete a specific rule. The unit will respond with the Filter Rule number deleted.

#### **Menu 8: Network IP Filter Configuration**

Filter Management Menu Enter request or CR,X to exit menu.

A)...Add Rule

E)...Enable IP Filtering

D)...Delete Rule

V)...View Rules

C)...Set Default Target

Enter Request :a

Please enter a single ip address filter or an ip address block in ip/<blockmask> notation.

: 70.150.140.95

Select a target option for this filter:

Enter Request :1

Filter added as Rule 1.

IP Filtering is ENABLED. Enable? (Y/N): y

 Rule Num
 Ip Address
 Target

 1
 70.150.140.95
 DROP

 2
 70.150.140.96
 ACCEPT

Strike ENTER to continue

The default target is......ACCEPT DROP ? (Y/N), CR for no change) :y

Delete Filter Menu

Enter rule number to delete rule, 'M' to view more rules, or 'X' to exit menu.

Rule Num Ip Address Target
1 70.150.140.95 DROP
2 70.150.140.96 ACCEPT
3 70.150.140.99 ACCEPT

Enter Request :2

# **SNMP Configuration**

Select 12), from the Network Port Configuration Menu. This allows the admin to control whether or not a user has Read/Write access or Read access only. It also allows the admin to control which IP addresses are allowed to receive a host trap, and simply whether to enable or disable the entire SNMP function.

#### **Menu 9: Network SNMP Configuration**

| SNMP | Trap Host 1 Address1         |
|------|------------------------------|
| SNMP | Trap Host 2 Address2         |
| SNMP | Trap Host 3 Address3         |
| SNMP | Trap Host 4 Address4         |
| SNMP | Read-Only Community5         |
| SNMP | Read-Write Community6        |
| SNMP | Enable7                      |
| SNMP | v3 Only Enable8              |
| SNMP | Authentication Traps Enable9 |
| Exit |                              |

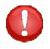

**IMPORTANT:** You will need some knowledge of SNMP protocols in order to get the Baytech device to work with your SNMP program. Information provided is for the SNMP Agent only. Baytech Support will assist with the Agent part only. For SNMP Manger assistance refer to the vender manual or contact the vender of the SNMP software you are using.

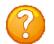

**NOTE:** There are a number of shareware MIB Browsers that can be downloaded from the internet to make changes and receive traps for a quick verification test.

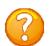

**NOTE:** To use the SNMP functions you need to download the MIB from Baytech's web site, <a href="https://www.baytech.net">www.baytech.net</a>. Look under Tech Support, Docs and Downloads.

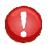

**IMPORTANT:** Changes do not take effect until they are saved when you leave the configuration menu. The unit will display:

Accept changes ? (Y/N):

**SNMP Trap Host IP Address** is a trap management station that receives and processes traps. Traps are system alerts that the Baytech device generates when certain events occur. By default, no trap manager is defined, and no traps are issued. Up to four SNMP Trap Hosts maybe assigned to receive traps. **Select a SNMP Trap Host 1, 2, 3, 4**, the unit will display the following, **Default address is (0.0.0.0) for all Hosts.** 

SNMP Trap Host 1 IP Address: 220.225.36.212 Enter new Trap Host IP Address:

SNMP Trap Host 2 IP Address: 70.154.96.10 Enter new Trap Host IP Address:

SNMP Trap Host 3 IP Address: 192.168.1.102 Enter new Trap Host IP Address:

SNMP Trap Host 4 IP Address: 192.168.2.136 Enter new Trap Host IP Address:

#### **Community String:**

SNMP community strings authenticate access to MIB objects and function as embedded passwords. In order for your SNMP script/software to access the Baytech SNMP, the community string definitions on your SNMP script/software must match the Baytech SNMP string definitions.

'Read'—Gives read access to authorized management stations to all objects in the MIB except the community strings, but does not allow write access.

'Write'—Gives read and write access to authorized management stations to all objects in the MIB, but does not allow access to the community strings

**Select 5), 'SNMP Read Only Community**' option to enter a Read Community string, the unit displays the current setting, **Default is public**.

SNMP Read Community name: public Enter Read Community Name:

**Select 6), 'SNMP Read-Write Community**' option to enter a Write Community string, the unit displays the current setting, **Default is private**.

**Select 7), 'SNMP Enable'** option to enable the SNMP function, the unit displays, **Default is Enabled**.

Select 8), SNMPv3 only Enable, option if you have SNMPv3 software, only the newer firmware will have this option. Default is Disabled. Caution: The user password has to be 8-31 characters, including the "root" user. The client software will need the same password.

SNMP Write Community name: private Enter Write Community Name:

SNMP is ENABLED. Enable? (Y/N):

SNMPv3 only is DISABLED. Enable? (Y/N):

Select 9), SNMP Authentication Traps Enabled, option to enable a SNMP trap to be sent if an authentication attempt failed, the unit displays, Default is Disabled.

SNMP Authentication traps are DISABLED. Enable? (Y/N):

RSET OF PAGE BLANK

# **Web Server Configuration**

Select 13), from the Network Port Configuration Menu for the Web Server Configuration menu:

#### **Menu 2: Web Server Configuration**

| Web Enable1                   |
|-------------------------------|
| Web Login Enable2             |
| Web SSL Enable (Secure Comm)3 |
| Web Login Activity Timeout4   |
| ExitX                         |
|                               |

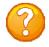

**NOTE:** For this feature to operate the network port must have an IP Address assigned. Type the unit's IP Address on a web browser to get the unit web page, i.e. http://70.150.140.95

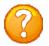

**NOTE:** The web page is a quick test to see if SNMP protocol is working in the unit, if SNMP has been enabled.

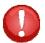

**IMPORTANCE:** Currently, all users who access the unit through the web page have administrator privilege, unless a TACACS server and privilege levels are used for authentication.

**Select 1), Web Enable,** to enable or disable the web page feature, **Default is Enabled:** 

Select 2), Web Login Enable, to enable or

Default is Enabled
Select 3), Web SSL Enable (Secure
Comm), to enable or disable a secure web
connection to the web page, Default is

disable the login window to the web page,

Select 4), Web Login Inactivity Timeout, to set the Inactivity timeout to the web page, Default is zero minutes:

Web is ENABLED. Enable? (Y/N):

Web Login is DISABLED. Enable? (Y/N):

Web secure SSL connection is DISABLED. Enable? (Y/N):

Web Connection Inactivity Timeout is 0 minutes Enter timeout, in minutes (<=120, 0 to disable) :

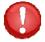

**IMPORTANCE:** If a user is still connected to the outlet controller menu, or the user does not properly release the controller, the Web page will not update.

#### **Module Name**

Disabled:

Select 9), from the Network Configuration menu to change the unit name.

Module Name is: RPC Enter Module Name (32 chars max):

## **RPC Management**

**Select 10, from the Network Configuration Menu**, to establish SNMP outlet traps used by a remote SNMP Manager by creating outlet groups and alarm thresholds.

#### **Menu 3: Network RPC Management**

| Но | st-controlled RPC Feature Configuration |
|----|-----------------------------------------|
| T  | emperature Alarm Threshold1             |
| U  | nder Voltage Alarm Threshold2           |
| 0  | ver Voltage Alarm Threshold3            |
| L  | ow Current Alarm Threshold4             |
| E  | nvironmental Sensors5                   |
| 0  | utlet Groups6                           |
| T  | emperature units (degrees C/F)7         |
| C  | ascade Mode8                            |
| P  | ower Factor Threshold9                  |
|    |                                         |

## **Temperature Alarm Threshold**

**Select 1)**, to change the alarm for Internal Temperature: Enter the Selection (Sel) Number and press Enter. Type a value in tenths of a degree, *i.e.*  $500 = 50.0^{\circ}$  C

Sel M/P Identifier Tmp Lvl 1 2/1 MMP10 500

Enter threshold value in tenths of unit measurement (degrees,%,etc.):

### **Under Voltage Alarm Threshold**

**Select 2),** to change the alarm for Low Voltage: Enter the Selection (Sel) Number and press Enter. Type a value in tenths of a volt. *i.e* 900 = 90.0 volts.

Sel M/P Identifier Lo V LvI 1 2/1 MMP10 900

Enter voltage threshold value in tenths of a volt:

## **Over Voltage Alarm Threshold**

**Select 3),** to change the alarm for over voltage: Enter the Selection (Sel) Number and press Enter. Type a value in tenths of a volt, *i.e* 1300 = 130.0 volts.

Sel M/P Identifier Hi V LvI 1 2/1 MMP10 1300

Enter voltage threshold value in tenths of a volt:

#### Low Current Alarm Threshold

**Select 4),** to change the alarm for low current: Enter the Selection (Sel) Number and press Enter. Type a value in tenths of a volt, *i.e* 100 = 10.0 amps

Sel M/P Identifier Low Curr 1 2/1 MMP10 0

Enter low current threshold value in tenths of an amp:

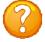

**NOTE:** M/P = Module number and Port number; Identifier = this unit's model number; Tmp Lvl = temperature level, Lo V Lvl = low voltage level, Hi V Lvl = High voltage level, low Curr = Low Current.

#### **Environmental Sensors**

**Select 5),** to change the alarm limits for the Environmental probes: If the unit does not have a sensor probe connected, the unit will display the following.

None of the installed devices support this option (no temperature probes installed). Strike ENTER to continue

### **Individual Sensors**

**Select 1),** to change the limits of individual probes

Select either 1 or 2 (Sel) probe. (Hi/En) = Hi limit Enabled, (Lo/En) = Low limit Enabled, (St/En) = Sensor Trap enable

Second line identifies the probe name and type. Option 1 and 3 sets the temperature levels to the tenth of a degree. Option 2 and 4 enable the SNMP traps to be sent if the corresponding threshold had been exceeded

Environmental Sensor Configuration Menu Sel M/P Identifier

1 2/1 MMP10

2 All Sensors

**Enter Request :1** 

Sel Type Name Hi/En Lo/En St/En 1 Contact External Sensor1 N/A N/A Ds 2 Temperature External Sensor2 0/Ds 0/Ds N/A Enter Request :2

RPC/RPS External Environmental Sensor Configuration Menu Sensor Number: 2 Name: External Sensor2 Type: Temperature

- 1...High Threshold (tenths of meas. unit): 0
- 2...High Threshold Trap Enable: Disabled
- 3...Low Threshold (tenths of meas. unit): 0
- 4...Low Threshold Trap Enable: Disabled

**Enter Request:1** 

### **All Sensors**

**Select 2),** to set parameters for the different probe types. This feature is useful for standardization and the probe type is known.

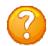

**NOTE:** The type 'Contact' signifies the unit does not recognize or detect a probe, but still be able to send SNMP Traps.

Environmental Sensor Configuration Menu Sel M/P Identifier

- 1 2/1 MMP10
- 2 All Sensors

**Enter Request:2** 

For configuration of all sensors of selected type in system with a single user-supplied value.

- 1...Contact
- 2...Temperature
- 3...Humidity
- 4...Air Flow

**Enter Request:1** 

Option 1 and 3 sets the temperature levels to the tenth of a degree. Option 2 and 4 enable the SNMP traps to be sent if the corresponding threshold had been exceeded.

**NOTE:** NP = No Probe detected.

RPC/RPS External Environmental Sensor Configuration Menu Sensor Number: All Name: all RPCs/RPSs Type: Temperature/Humidity/Air Flow

- 1...High Threshold (tenths of meas. unit): NP
- 2...High Threshold Trap Enable: NP
- 3...Low Threshold (tenths of meas. unit): NP
- 4...Low Threshold Trap Enable: NP

**Enter Request:** 

Enter threshold value in tenths of unit measurement (degrees, %%, etc.):

### **Outlet Groups**

Select 6), from the RPC Management Menu, allows user to combine outlets from different modules and ports. One SNMP command is used to turn off/on or reboot the group

#### 

# **List Outlet Groups**

Select 1), to list any outlet groups:

| # Group Name 1 Router GP-A 2 Server Row 3 Radius | Outlets 2.1.1,2.1.2,2.1.3,2.1.4 2.1.5,2.1.6,2.1.7,2.1.8 2.1.9,2.1.10,2.1.11.2.1.12 |
|--------------------------------------------------|------------------------------------------------------------------------------------|
| 3 Radius                                         | 2.1.9,2.1.10,2.1.11,2.1.12                                                         |
| 4 Server backup                                  | 2.1.13,2.1.14,2.1.15,2.1.16                                                        |

# **Add Group**

**Select 2)**, to add a new outlet group: Each outlet is represented by Mod.Port.Outlet. i.e. Mod 2 dot port dot outlet number 1 =2.1.1

List up to four outlets in the following form mod.port.outlet,mod.port.outlet 2.1.1,2.1.2,2.1.3,2.1.4

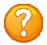

**NOTE:** Mod 2.Port 1.Outlet.# is for the MASTER unit and Mod 2 .Port 2. Outlet # is for the Slave unit

The unit displays the following and asks for a name for the new Group:

Outlet group is currently defineded as:

# Group Name Outlets

1 2.1.1,2.1.2,2.1.3,2.1.4

Enter name for outlet group (max 23 characters): Router

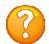

NOTE: Get the Group number from the *List Outlet Groups* 

## **Delete Group**

**Select 3)**, to delete a specific outlet group, select the number of the group to be deleted. The unit will display Group Deleted.

Enter group number to be deleted: 3 Group deleted

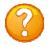

NOTE: Get the Group number from the *List Outlet Groups* 

## **Rename Group**

**Select 4),** to rename an outlet group's name, select the number of the group to be renamed. The unit displays the selected group and prompts for a new name:

Enter number of group to be renamed: 3

Outlet group is currently defined as: # Group Name Outlets

3 2.1.9,2.1.10,2.1.11,2.1.12

Enter name for outlet group (max 23 characters): Radius

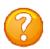

NOTE: Get the Group number from the List Outlet Groups

# **Modify Outlets in a Group**

**Select 5),** to modify outlets in a group, select the number of the group to be modified. The unit displays the selected group and prompts for new group of outlets:

#### Enter number of group to be modified: 4

Outlet group is currently defined as:

# Group Name Outlets

4 Server backup 2.1.13,2.1.14,2.1.15,2.1.16

List up to four outlets in the following form mod.port.outlet,mod.port.outlet

#### **Delete All Outlet Groups**

Select 6), to delete all groups

Delete ALL outlet groups? (Y/N): y

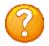

**Note:** There will be no confirmation the groups have been deleted. Select *List Outlet Groups* to verify all outlet groups were deleted.

## Temperature Units (degrees C/F)

Select 7), from the RPC
Management Menu, to allows a
user to change the reported degrees
in Celsius or Fahrenheit

The unit display either of the following:

Current temperature reported in degrees Celsius. Change to report in degrees Fahrenheit (Y/N): y

Converting temp min/max thresholds...done

Current temperature reported in degrees Fahrenheit. Change to report in degrees Celsius (Y/N): Y

Converting temp min/max thresholds...done

#### Cascade Mode

**Select 8), from the RPC Management Menu,** to allow a user to connect to a non-Ethernet Baytech power strip to control outlets of both units from one menu.

#### **Cascade Mode Enable**

Select 1), to enable the Cascade feature

#### Menu 4: Network Cascade Mode

# 

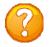

**NOTE:** Read the instruction carefully for the feature to operate properly.

```
RPC Cascade Mode is..... Enabled
```

Enabling this feature will allow access and management of a BayTech Remote Power Device through the console (EIA-232) port via telnet/ssh/SNMP/http. In RPC Cascade Mode, normal console port terminal service will operate only when the network cable is disconnected.

When Cascade Mode is changed, URPC module will \*RESET\* upon acceptance of configuration changes, at which time, cascade device should be connected to or disconnected from the EIA-232 port as appropriate.

Enable ? (Y/N), CR for no change) :

### **Cascade Mode Status Display**

**Select 2),** to enable this unit to display both the Master/Slave outlets:

#### **Command Confirmation**

**Select 3),** to enable the unit to ask for confirmation before executing the command

**Enter Request :2** 

RPC Outlet Status Display is..... Enabled

Enable ? (Y/N), CR for no change) :

**Enter Request:3** 

Command Confirmation is..... Enabled

Enable ? (Y/N), CR for no change) :

With Cascade enabled and the unit resets, two options are added to the Network Menu, Option "2" for the slave unit and option "0" for Outlet Group Control. Option "2" gains access to the slave unit through the RS232 port.

| Module: 1            |                                      |
|----------------------|--------------------------------------|
| Attention Character: |                                      |
| MMP05 (2,1)1         | Master Unit Outlet Controller        |
| MMP05 (2,2)2         | Slave Unit Outlet Controller         |
| Outlet Group Control | Combined Master Slave Outlet Control |
| StatusS              | Unit network Status                  |
| ConfigureC           | Unit Configuration menu              |
| Unit ResetRU         | Terminates external connections,     |
|                      | does not affect outlet states.       |
| LogoutT              | Terminates terminal session to unit  |
| Enter Request :s     |                                      |

Option "O", NOT Zero but the Letter "O", connects the outlet controls of both units into one menu. The "Outlet Operations Menu" is a limited menu to allow the user to turn on, turn off, or reboots the outlets. The user may group up to (10) outlets to perform one command. To return to the Network menu, type the Attention Character 5-times, default is semi-colon, (;).

```
Outlet Operations Menu.
  Status: 0 - Off | 1 - On | 3 - Locked On | 4 - Locked Off
  CMDs: ON, OFF, REBOOT, followed by outlet menu numbers separated by commas.
  Maximum of 10 outlet numbers allowed in command.
  CMD followed by carriage return performs command on ALL outlets
Master Unit Outlets
 1) 3 MOD 1 Outlet 1 2) 3 MOD 1 Outlet 2 3) 3 MOD 1 Outlet 3
 4) 3 MOD 1 Outlet 4
                           5) 3 MOD 2 Outlet 1 6) 3 MOD 2 Outlet 2
7) 3 MOD 2 Outlet 3 8) 3 MOD 2 Outlet 4 9) 3 MOD 3 Outlet 1
10) 3 MOD 3 Outlet 2 11) 3 MOD 3 Outlet 3 12) 3 MOD 3 Outlet 4
13) 3 MOD 4 Outlet 1 14) 3 MOD 4 Outlet 2 15) 3 MOD 4 Outlet 3
16) 3 MOD 4 Outlet 4
Slave Unit Outlets
17) 3 MOD 1 Outlet 1 18) 3 MOD 1 Outlet 2 19) 3 MOD 1 Outlet 3 20) 3 MOD 1 Outlet 4 21) 3 MOD 2 Outlet 1 22) 3 MOD 2 Outlet 2
                                                        22) 3 MOD 2 Outlet 2
                           24) 3 MOD 2 Outlet 4 25) 3 MOD 3 Outlet 1
23) 3 MOD 2 Outlet 3
26) 3 MOD 3 Outlet 2
                           26) 3 MOD 3 Outlet 3 28) 3 MOD 3 Outlet 4
29) 3 MOD 4 Outlet 1
                           30) 3 MOD 4 Outlet 2 31) 3 MOD 4 Outlet 3
32) 3 MOD 4 Outlet 4
  CMD>
```

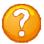

**NOTE:** If connecting to the Master unit serial port and the menu is scrolling or the smiley face and heart is displayed. See Appendix: Troubleshooting for resolutions.

**REST OF PAGE BLANK** 

#### **Power Factor Threshold Menu**

**Select 9), from the RPC Management Menu,** to display the unit's power efficiency on the web page and through SNMP. The user sets a minimum power level that will send an SNMP trap to the SNMP Manager. The smaller the power factor, less than (1), more current is needed (wasted) to do the same amount work

Enter Request :1

#### **Individual Units**

**Select 1)**; to display current Power Factor (PF) and Power Threshold settings for each individual unit circuit.

M/P = Module port,Identifier = Unit Id,Circuits = number of circuits on unit.Outlets = number of unit outlets.

Select 1), to display Input Power Factor (PF)

The unit displays the number of Inputs on the unit. Select an Input number to change the values for Power Factor (PF) Threshold and Power Threshold.

Unit displays the Input Threshold Menu with Device number, Input number and current values.

**Select 1),** to change the Power Factor Threshold level. Enter a per cent value (%). **Factory Default is (0%).** 

Select 2), to change the Minimum Power Threshold level. Enter a per cent value (%). Factory Default is (0%).

```
Parameters to control generation of SNMP traps based on circuit Power/VA power factor and minimum power level

Sel M/P Identifier Circuits Outlets
1 2/1 MMP27 2 27
2 All Circuits/Outlets - Power Factor Threshold
3 All Circuits/Outlets - Power Threshold
```

```
Input Power Factor Thresholds.....1
Circuit Power Factor Thresholds....2
Outlet Power Factor Thresholds.....3
Enter Request :1
```

```
Input Threshold Menu
Device 1, Input 1
Power Factor Threshold: 0, Power Threshold: 50

Power/VA Power Factor Threshold....1
Minumum Power Threshold.....2

Enter Request :1
```

Power/VA ratio threshold as a percent, between 0 and 100, inclusive. Power factors below this value will generate an SNMP trap, if enabled and power is above minimum power threshold. A value of 0 disables threshold.

Enter threshold value:

Minimum power required to generate an SNMP power factor trap if power factor is below threshold.

**Enter threshold value:** 

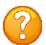

**NOTE:** The Power Factor Threshold SNMP alarm is sent only if both respective values drop below the Power Factor Threshold and Power Threshold at the same time.

Select 2), to display Circuit Power Factor (PF)

Input Power Factor Thresholds.....1
Circuit Power Factor Thresholds....2
Outlet Power Factor Thresholds.....3
Enter Request :1

Unit displays breaker list of circuits. Select the Circuit number to change the threshold values

| Breaker List for device 1, MMP-27 |                  |                   |  |
|-----------------------------------|------------------|-------------------|--|
| Ckt                               | PF Threshold (%) | Pwr Threshold (W) |  |
| 1                                 | 100              | 10                |  |
| 2                                 | 100              | 10                |  |
| 3                                 | 100              | 10                |  |
| 4                                 | 100              | 10                |  |
| 5                                 | 100              | 10                |  |
| 6                                 | 100              | 10                |  |
|                                   |                  |                   |  |
| Enter Request :1                  |                  |                   |  |

Unit displays the Breaker Circuit Threshold Menu with circuit breaker number and current values.

**Select 1),** to change the Power Factor Threshold level. Enter a per cent value (%). **Factory Default is (0%).** 

Breaker Circuit Threshold Menu
Device 1, Breaker Circuit 1
Efficiency Threshold: 100, Power Threshold: 10

Power/VA Power Factor Threshold....1
Minimum Power Threshold.....2

Enter Request:1

Power/VA ratio threshold as a percent, between 0 and 100, inclusive. Power factors below this value will generate an SNMP trap, if enabled and power is above minimum power threshold. A value of 0 disables threshold.

Enter threshold value:

Unit displays the Breaker Circuit Threshold Menu with current values.

```
Breaker Circuit Threshold Menu
Device 1, Breaker Circuit 1
Efficiency Threshold: 100, Power Threshold: 10

Power/VA Power Factor Threshold....1
Minimum Power Threshold.....2

Enter Request :2
```

**Select 2),** to change the Minimum Power Threshold level. Enter a value. **Factory Default is (50w).** 

Minimum power required to generate an SNMP power factor trap if power factor is below threshold.

Enter threshold value:

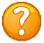

**NOTE:** The Power Factor Threshold SNMP alarm is sent only if both respective values drop below the Power Factor Threshold and Power Threshold at the same time.

Select 3), to display Outlet Power Factor (PF) Threshold.

The unit displays the number of outlets on the unit. Select an outlet number to change the values for Power Factor (PF) Threshold and Power Threshold.

Unit displays the Outlet Circuit Threshold Menu with Device Outlet number and current values.

**Select 1),** to change the Power Factor Threshold level. Enter a per cent value (%). **Factory Default is (0%).** 

Unit displays the Outlet Circuit Threshold Menu with Device Outlet number and current values.

**Select 2)**, to change the Minimum Power Threshold level. Enter a value. **Factory Default is (50w).** 

Input Power Factor Thresholds.....1
Circuit Power Factor Thresholds....2
Outlet Power Factor Thresholds.....3

Enter Request :1

Outlet Thresholds for device 1, MMP-27 Threshold values listed next to outlet number. Enter outlet number to change associated thresholds.

| Outlet | PF (%) | Pwr (W) | Outlet | PF (%) | Pwr(W) |
|--------|--------|---------|--------|--------|--------|
| 1      | 100    | 10      | 13     | 100    | 10     |
| 2      | 100    | 10      | 14     | 100    | 10     |
| 3      | 100    | 10      | 15     | 100    | 10     |
| 4      | 100    | 10      | 16     | 100    | 10     |
| 5      | 100    | 10      | 17     | 100    | 10     |
| 6      | 100    | 10      | 18     | 100    | 10     |
| 7      | 100    | 10      | 19     | 100    | 10     |
| 8      | 100    | 10      | 20     | 100    | 10     |
| 9      | 100    | 10      | 21     | 100    | 10     |
| 10     | 100    | 10      | 22     | 100    | 10     |
| 11     | 100    | 10      | 23     | 100    | 10     |
| 12     | 100    | 10      | 24     | 100    | 10     |
|        |        |         |        |        |        |

Enter Request :1

```
Outlet Circuit Threshold Menu
Device 1, Outlet 1
Efficiency Threshold: 100, Power Threshold: 10
```

Power/VA Power Factor Threshold....1
Minimum Power Threshold.....2

Enter Request:

Power/VA ratio threshold as a percent, between 0 and 100, inclusive. Power factors below this value will generate an SNMP trap, if enabled and power is above minimum power threshold. A value of 0 disables threshold.

Enter threshold value:

```
Outlet Circuit Threshold Menu
Device 1, Outlet 1
Efficiency Threshold: 100, Power Threshold: 10

Power/VA Power Factor Threshold....1
Minimum Power Threshold.....2

Enter Request: 2
```

Minimum power required to generate an SNMP power factor trap if power factor is below threshold.

Enter threshold value:

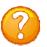

**NOTE:** The Power Factor Threshold SNMP alarm is sent only if both respective values drop below the Power Factor Threshold and Power Threshold at the same time.

#### All Circuits/Outlets - Power Factor Threshold

This option allows user to set all circuits and outlets to the same Power Factor Threshold levels. (MMX) refers to the metered-outlet modular- series. **Default Value = (0%)** 

Power/VA ratio threshold as a percent, between 0 and 100, inclusive. Power factors below this value will generate an SNMP trap, if enabled and power is above minimum power threshold. A value of 0 disables threshold.

Value will be applied to all circuits and outlets (MMX units).

Enter threshold value:

The unit responds with message stating the Thresholds were set to the new value and displays the Menu.

```
Power Factor Threshold Menu

Parameters to control generation of SNMP traps based on circuit Power/VA power factor and minimum power level

Sel M/P Identifier Cks #Outs
1 2/1 MMP-27 6 24
2 All Circuits/Outlets - Power Factor Threshold
3 All Circuits/Outlets - Power Threshold
```

Enter Request:

### All Circuits/Outlets - Power Threshold

This option allows user to set all circuits and outlets to the same Power Threshold levels. (MMX) refers to the metered-outlet modular series. **Default Value = (50w)** 

Minimum power required to generate an SNMP power factor trap if power factor is below threshold.

Value will be applied to all circuits and outlets (MMX units).

Enter threshold value:

The unit responds with message stating the Thresholds were set to the new value and displays the Menu.

Setting all minimum Power Threshold levels to 10 Watts

Power Factor Threshold Menu

Parameters to control generation of SNMP traps based on circuit Power/VA power factor and minimum power level

Sel M/P Identifier Cks #Outs 1 2/1 MMP-27 6 24

2 All Circuits/Outlets - Power Factor Threshold

3 All Circuits/Outlets - Power Threshold

Enter Request :

## Firmware/Config Download

Select 11), from the Network Configuration Menu, to upgrade the firmware for IP Network, Outlet controller, Uploaded SSL Certificates, and Configuration file.

#### Menu 5: Network Firmware/Config Download

| Enable Firmware Upgrade1          |
|-----------------------------------|
| Enable SSL Cert Upload2           |
| Enable Configuration File Upload3 |
| Restore Configuration Defaults4   |
| Get Current Configuration File5   |
| Display Configuration Error Log6  |
| Enable Rel Ctl. Firmware Upgrade7 |
| ExitX,CR                          |

# **Enable Firmware Upgrade**

**Select 1),** to enable the upgrade of the firmware via FTP. The unit will display the following. **Default is Disabled**:

Enabling this will allow the firmware to be updated via ftp Enable Firmware Upgrade ? (Y/N)

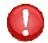

**IMPORTANT:** Do not type "Y" unless you have received the instructions and firmware from Baytech's Technical Support. If you typed "Y" and see the following below, turn power off than back on to the unit to close the firmware upgrade.

Selecting "Y" for yes the unit will display the following as it waits for the firmware file.

```
Waiting to receive compressed image file
```

At this point follow the FTP program instruction to transfer the firmware into the unit.

# **Enable SSL Cert Upload**

**Select 2),** to allow the admin to upload an SSL Certificate to the unit via FTP. The filename of the certificate must be (ssl.pem). An SSL certificate is used by the unit to create secure web connections. The unit is shipped with a default SSL certificate. This certificate should be replaced with one that better suits the user's environment. The file format is checked after download to insure that the certificate is valid.

The unit will display the following:

Enabling this will allow the SSL Certificate to be updated via ftp Enable SSL Certificate Upload? (Y/N)

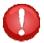

**IMPORTANT:** If you type "Y", the unit will display the following. To stop this function power-cycle the unit to close the SSL Certification Upload.

Selecting "Y" for yes the unit will display the following as it waits for the certificate.

```
Waiting to receive ssl.pem SSL certificate file
```

At this point follow the FTP instruction to transfer the ssl.pem file into the module.

## **Enable Configuration File Upload**

**Select 3),** to allow the admin to upload a configuration file from a computer to the power unit. The unit will display the following:

Enabling this will allow the system configuration to be updated via ftp THE UNIT WILL RESET AFTER CONFIGURATION IS COMPLETE Enable Configuration File Upload? (Y/N)

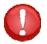

**IMPORTANT:** If you type "Y", the unit displays the following below. To stop this function power-cycle the unit to close the Configuration File Upload.

Waiting to receive configuration file

At this point FTP the file into the unit. A successful file upload and the unit will display:

configuration file valid

updating ds62 configuration
\*\*\*

ds62 host configuration complete polling rpcs Found RPC at mod 2 port 1 rpc polling complete configuring rpcs

Unsuccessful file upload and the unit will display:

\*\*\*error in config upload file or transfer operation\*\*\*

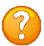

NOTE: This part of the program is derived from the DS62 module program, thus the DS62 reference.

# **Restore Configuration Defaults**

**Select 4),** to allow the admin to restore the unit configuration to factory defaults.

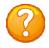

**NOTE:** The network **default** IP Address, Subnet, and Gateway is **0.0.0.0** 

The unit will display the following:

ENABLING THIS WILL ERASE ALL CONFIGURATION BACK TO FACTORY DEFAULTS AND RESET THE UNIT Set Configuration to Factory Defaults? (Y/N)

A YES response and the unit will display:

SETTING DEFAULT CONFIGURATION set default password file USING DEFAULT SSL CERTIFICATE

System reset in progress...

This board is a Universal RPC Controller .......Uncompressing...done.

### **Get Current Configuration File**

**Select 5)**, to allow the admin to get a copy of the current unit configuration file from the unit and FTP's it to a computer. The configuration file to be uploaded is named "confupload". The file may be opened with any ASCII or text file editor.

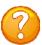

**NOTE:** Save a copy of the "confupload" file under a different name, just in case a mistake is made that prevents the unit from operating properly. If the unit appears to not respond, power-cycle the unit and type semi-colon five times. If it appears the unit is still not responding, follow the reset procedures to reset the module.

Select Get Current Configuration File and the unit will display.

Enabling this will allow the system configuration file to be retrieved via ftp Enable Configuration File Retrieval? (Y/N)

A YES response and the unit will display the following:

/var/confupload file created and ready for ftp retrieval

Waiting to send configuration file

At this point FTP the file to your computer. A Successful file retrieval and the unit displays:

get of configuration file complete

Unsuccessful file retrieval and the unit displays:

\*\*\*error in config upload file or transfer operation\*\*\*

# **Display Configuration Error Log**

**Select 6),** to list any errors in uploading or downloading the configuration file, the unit will display either:

no errors
Press CR to continue
or
1. No communication with rpc at mod 3 port 1 (MMP:5)
Press CR to continue

# **Enable Rel Ctl. Firmware Upgrade**

**Select 7),** to upgrade the outlet controller firmware, the unit will display the available controllers:

 RPC Firmware Upgrade Menu

 MMP105
 (2 ,1)..........1

 MMP105
 (2 ,2)..........2

 Enter Request :

Select the controller to be upgraded and the unit will ask if this is the correct controller to enable firmware upgrade. It will also tell you which port you are connected which will determine which method to upload the firmware.

If the unit displays the following, type "Y" at the prompt. The unit will wait for the ASCII file to be transfer. An error will occur if the terminal program

Upgrading RC firmware on RPC at module 2, port 1.

Enable update of Relay Controller firmware via Console (RS232) port. Enabling will reset Ethernet Module when Configuration is exited

Enable Firmware Upgrade ? (Y/N) y

Send RC firmware file using ASCII file transfer option on your Terminal program.

Waiting for RC firmware.

\_\_\_\_\_

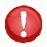

**CAUTION:** The unit may not read the data correctly if the terminal program tries to upload the file as a modem file, i.e. ZModem. Verify the file transfer is ASCII.

If the unit displays the following, type "Y" at the prompt. The unit will wait for the ASCII file to be transfer via FTP.

Upgrading RC firmware on RPC at module 2, port 1.

Enable update of Relay Controller firmware via Console FTP. Enabling will reset Ethernet Module when Configuration is exited

Enable Firmware Upgrade ? (Y/N) y

Send file in ASCII file mode.

Waiting for RC firmware.

**UNIT RESET** 

**Select RU),** to reset the unit to the current configurations, the RPC will display:

Reset Unit? (Y/N)

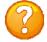

**NOTE:** A Unit Reset takes approximately 20 seconds for the unit to reset. **It will not affect the state the energized outlets.** It will not reset the unit to "Factory Default", but it will terminate all external communications.

### **LOGOUT**

Select T), will close the session to the unit, but may not close the terminal emulator session.

#### RESET PROCEDURE

On the front panel is a small hole next to the LED (RED Arrow). Perform the following steps:

- Insert paper-clip or similar object into the hole, RED Arrow
- Press the micro-switch and hold until the last step.
- Remove power from the unit and wait 15 seconds.
- Restore power to the unit and wait 15 seconds.
- Remove paperclip. Unit is at factory default settings.

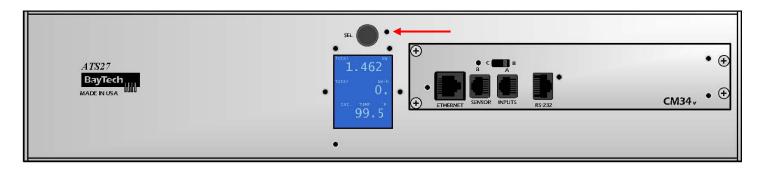

### **BAYTECH PRODUCT (US) WARRANTY**

Bay Technical Associates (BayTech) warrants that its products will be free from defects in materials and workmanship under normal use for a period of two years from date of purchase (or date of shipment) from BayTech if proof of purchase is not provided.

During this warranty period, BayTech shall, at its discretion, either repair or exchange any defective product at no charge for labor and materials, or refund the amount paid for the product, less shipping and handling charges. Any replacement and/or repaired products are warranted for the remainder of the original warranty.

The customer is responsible for properly packaging the product and for shipping costs for returns. The customer is liable for loss or damage to the product during shipping, as well as any other fees or charges associated with transporting the product back to BayTech. BayTech will pay return costs for delivery within the Continental United States.

All repair and return shipments must be approved by BayTech and must be accompanied by an RA (return authorization) number. Please refer to our Repair and Return Policy below.

For the initial 30 days from the original date of shipment, any unopened product may be returned to BayTech, accompanied by an RA number. Full purchase price will be refunded, provided that the product is in excellent condition. A product may not be returned after 30 days from the original date of shipment unless approved by BayTech management.

Replacements for defective products may be cross-shipped to the customer at no cost if requested within 30 days of date of purchase. At BayTech's discretion, this period may be extended to 90 days. For additional information or more specific warranty issues, contact BayTech's Technical Support Department at (800) 523-2702 or (228) 563-7334.

# **Exceptions**

This warranty does not cover misuse or minor imperfections that fall within design specifications or that do not materially alter functionality. BayTech does not warrant and is not responsible for damages incurred in shipping and handling or caused by disasters (such as fire, flood, wind, earthquake, lightning, power surges or water).

The warranty will be voided regarding products that have been neglected, altered, abused, misused, or used for purposes other than those for which it was designed.

Under no circumstances shall BayTech be liable for any special, incidental, or consequential damages based upon breach of warranty, breach of contract, negligence, strict liability, or any other legal theory. Such damages include (but are not limited to) loss of profits, loss of the product or associated equipment, cost of capital, cost of substitute or replacement equipment, facilities or services, down time, purchaser's time, the claims of third parties, including customers, and injury to property.

### **BayTech Extended Warranty**

Extended warranties and overnight replacements are available for purchase, but only at the time of product purchase. The extended warranty cost will not exceed 7% per year of the product list price unless otherwise stated in the customer contract or approved by BayTech management. Contact BayTech for further details on this.

# **Technical Support**

BayTech offers Tech Support for the lifetime of the product. A staff of Applications Engineers is on duty to assist with installation, set up or operation issues. Support is available from **8:00 a.m. to 5 p.m**. (CST or CDT), Monday through Friday at the phone numbers or website provided below.

Please have the following information available to help the Applications Engineers answer questions efficiently:

- BayTech model type
- Unit serial number
- Firmware version (if accessible)
- A list of devices connected to the BayTech unit
- A general description of the application being used and the intended outcome
- Information about cables and adapters being used (type, length, place of purchase)
- The name of the software emulation program being used
- Printout of the configuration status (if possible)

Bay Technical Associates, Inc. 5239 A Avenue

Long Beach Industrial Park

Long Beach, MS 39560 Telephone: 800-523-2702 or 228.563.7334

FAX: 228.563.7335

Email: <a href="mailto:support@baytech.net">support@baytech.net</a>
Website: <a href="mailto:support@baytech.net">www.baytech.net</a>

## **Repair Policy**

(Return policy refers to BayTech products purchased and returned for credit or repair.)

A Return Authorization (RA) number must be obtained in all cases before returning the BayTech product. Have the serial number and reason for the return or description of the problem handy. Customers in the Continental U.S. can call 1-800-523-2702 or international customers can call 228.563.7334 to obtain an RA number.

If a product is being returned for credit (based on BayTech approval), the credit will not include shipping and handling charges. Determination of credit amount will be made after BayTech receives the product. Returns on BayTech products older than 3 months are subject to a 15% re-stocking fee of the list price of the product and will be evaluated on a case-by-case basis. BayTech does not allow returns on products out of warranty or for any type of custom product.

Before dismantling equipment or returning the unit for any reason, always contact BayTech. Attempting to repair a product without BayTech authorization may result in voiding the warranty.

Follow the instructions below for repackaging and shipping. **NOTE:** Power should be disconnected from the power source before servicing or dismantling.

#### **Return Authorization Process**

- 1. Contact BayTech to get a Return Authorization (RA) Number. **IMPORTANT:** BayTech will not accept any returns without an RA number.
- 2. Package the unit carefully in its original packaging or similar packaging. The warranty does not cover damage sustained during shipment. Enclose a letter with name, address, RA number, daytime phone number and description of the problem.
- 3. Surround your unit with a minimum of two inches of insulation.
- 4. Be sure to seal the box securely with strapping or packing tape. We do not recommend masking tape or cellophane tape.
- 5. Mark the RA number clearly on the outside of the package.
- 6. Ship the unit by insured, prepaid carrier to the following address:

Bay Technical Associates 5239 A Avenue Long Beach Industrial Park Long Beach, MS 39560 RA #: 140-xxxxx

| TROUBLESHOOTING             |                                           |                                    |
|-----------------------------|-------------------------------------------|------------------------------------|
| Problem:                    | Solution:                                 | Reference:                         |
| Unit Switches Continuously  | Verify the voltage and frequency is set   | Page 17                            |
|                             | for the input voltage via ATSSET          |                                    |
|                             | command                                   |                                    |
| Unit has long beep and long | The beeping signifies NO VOLTAGE          | This is normal operation. No means |
| pauses continuously, Part 1 | from one input, Connect both inputs to    | of silencing beeping               |
|                             | power source.                             |                                    |
| Unit has long beep and long | Unit is operating on Secondary source.    | Page 15, Change ATS Switch Back    |
| pauses continuously, Part 2 | Enable the Secondary Switch-Back,         | Mode/Time                          |
|                             | option 7, and change the switch-back      |                                    |
|                             | time if necessary                         |                                    |
| Unit beeps and Alarm LED    | The alarm is over-current alarm. Check    | Page 15, Change Alarm Threshold    |
| lights continuously         | unit current. If close to 12 amps, either |                                    |
|                             | disconnect some devices or adjust the     |                                    |
|                             | 'Over Current Alarm Threshold'            |                                    |
| Not able to communicate     | Verify using RJ08X007 cable, 9-pin        | Page 10, ATS Quick Start           |
| with EIA232 port            | adaptor 9FRJ45PC-1, B/C switch is set to  |                                    |

#### When the ALARM Sounds

A new feature, that was requested, has been added to the unit concerning when the alarm lights and buzzer sounds. There is NO 'Silence the Alarm'

- 1. If the Alarm LED is light solid and the buzzer sounds without pauses, you have an Over-Current condition.
  - a. -Solution: clear the over-current condition.

'B'.

- 2. If the Alarm LED is light intermittent and the buzzer sound intermittent on a cyclic rate of long beep, long pause than beeps again, one of the input voltages has either a "Loss of Power", a Brown-Out" condition, or the unit is operating on the secondary input.
  - a. -"Loss of Power", restore the power to proper voltage level. The unit will switch to the primary after 8-seconds plus any time delay set in the switch-back feature of the 'Config/Option (7), Change ATS Switch Back Mode/Time', **Default** is (0) seconds.
  - b. -"Brown-Out", verify the input voltage is at the proper voltage level.
  - c. -"Unit operating on Secondary Input Voltage", If 'Config/Option (7) Change ATS Switch Back Mode/Time' is Disabled the unit will not switch back to the Primary; the alarm will light and the buzzer will sound continuously. If the Switch Back Mode is enabled, the unit will switch (8) seconds plus any time delay set. The **Default** time delay is set to (0) seconds.

# **Bracket Installation**

# **HORIZONTAL Mounts:**

Each horizontal, Baytech unit is shipped with a set of horizontal brackets, and four screws packaged in a bubble-wrap bag.

### 1U Bracket, part number: M140R115

Attach brackets to the each of the unit's side panel with two screws. Verify both brackets are facing the same direction on the unit, once attached.

Bracket 1: 1U - M140R115

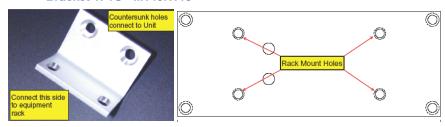

### 2U Bracket, part number: M140R114

Attach brackets to the each of the unit's side panel with two screws: Verify both brackets are facing the same direction on the unit, once attached.

Bracket 2: 2U - M140R114

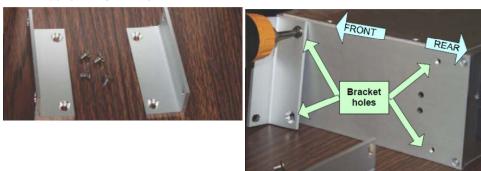

Attach brackets and unit to rack with four screws as shown below.

**Bracket 3: Horizontal to Rack** 

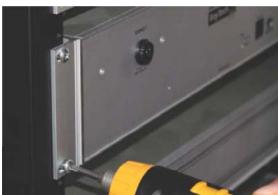